TV LCD W2600 26" Dell™ Manual do Utilizador

Modelo W2600

### Notas, Avisos e Chamadas de Atenção

**2008** NOTA: Uma NOTA transmite informação importante que o ajuda a tirar melhor partido da sua TV.

AVISO: Um AVISO indica potenciais danos no hardware e apresenta-lhe soluções para evitar o problema.

 $\bigwedge$  ATENÇÃO: Uma CHAMADAS DE ATENÇÃO indica uma possibilidade de danos no material, danos pessoais ou morte.

Agosto de 2004 Rev. A00

\_\_\_\_\_\_\_\_\_\_\_\_\_\_\_\_\_\_\_\_

**As informações neste documento estão sujeitas a alterações sem aviso prévio. © 2004 Dell Inc. Todos os direitos reservados.**

Qualquer forma de reprodução sem autorização escrita por parte da Dell Inc. é totalmente proibida.

Marcas registadas utilizadas neste texto: *Dell*, o logo; *DELL*TruSurround XT, *SRS*, e o símbolo (o) são marcas registadas da SRS Labs, Inc.; *Microsoft* e *Windows* são marcas registadas da Microsoft Corporation.

Outras marcas registadas e outras denominações comerciais podem ser utilizadas neste documento para fazer referência às entidades detentoras da marca, bem como aos nomes dos seus produtos. A Dell Inc. rejeita qualquer interesse de propriedade nas marcas e nomes de outros, que não os seus.

# Sumário

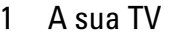

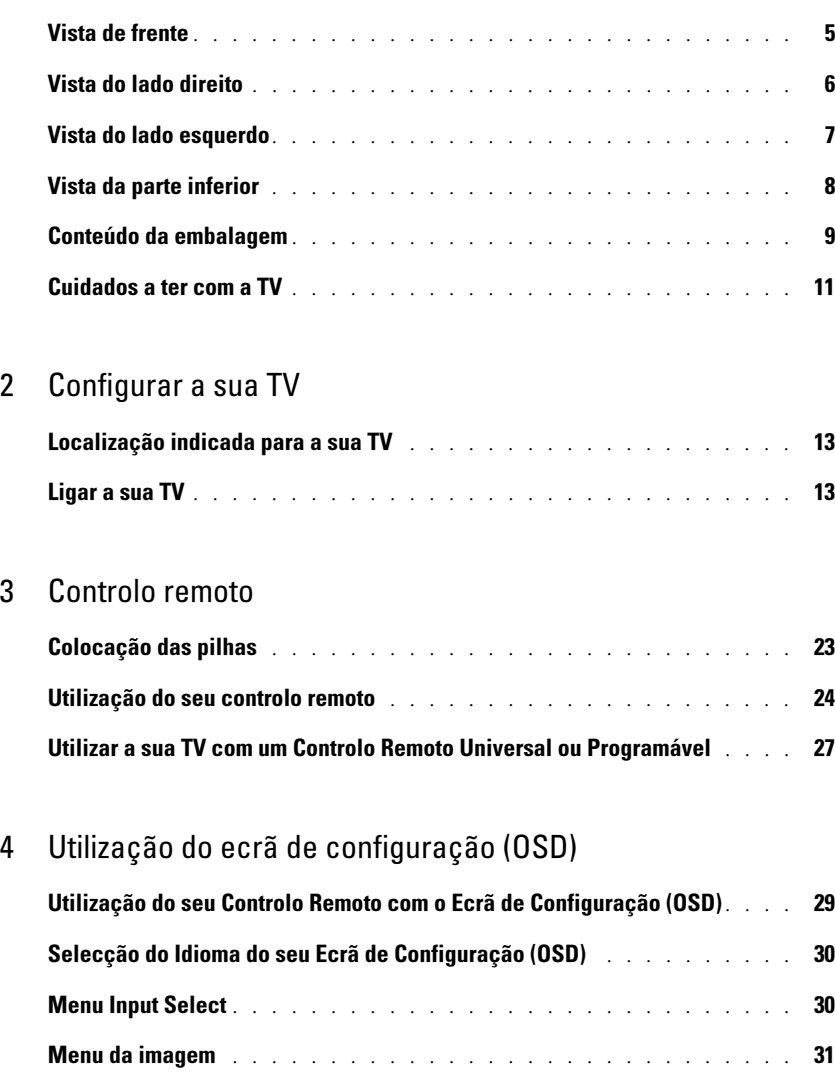

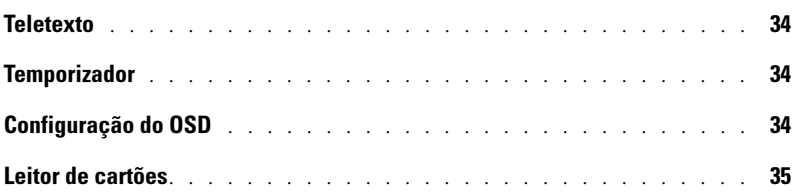

### [5 Resolução de problemas com a sua TV](#page-36-0)

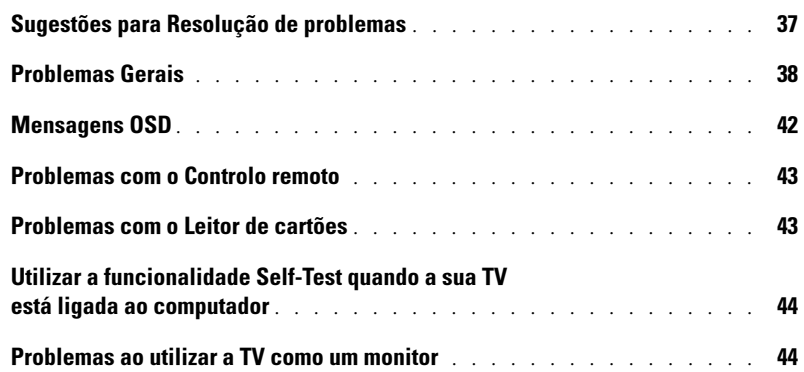

### [6 Especificações para a sua TV](#page-46-0)

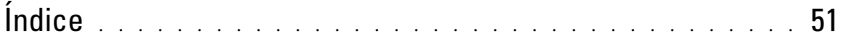

# <span id="page-4-5"></span><span id="page-4-2"></span><span id="page-4-0"></span>A sua TV

### <span id="page-4-3"></span><span id="page-4-1"></span>Vista de frente

<span id="page-4-4"></span>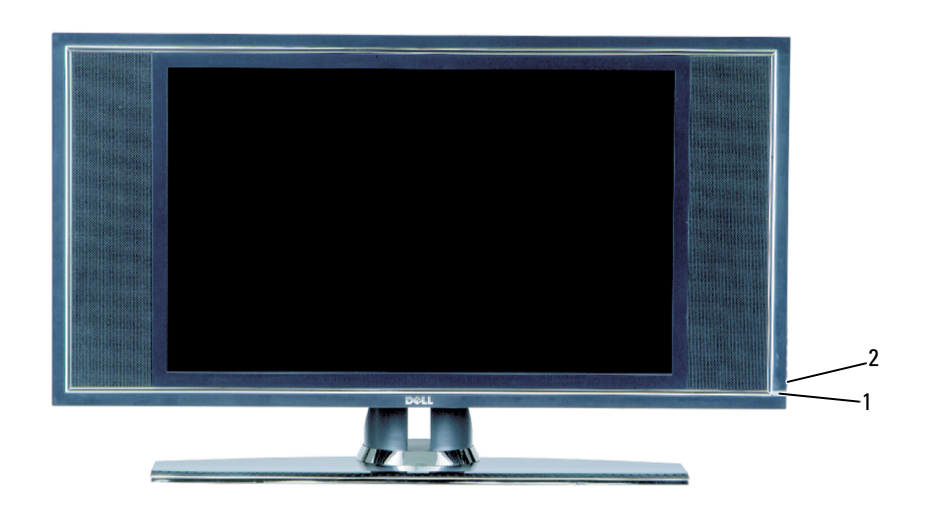

1 Receptor IV Capta o sinal do controlo remoto

2 Luz indicadora de funcionamento (LED) A luz fica azul quando a TV está ligada e âmbar quando a TV está no modo de poupança de energia

### <span id="page-5-0"></span>Vista do lado direito

<span id="page-5-1"></span>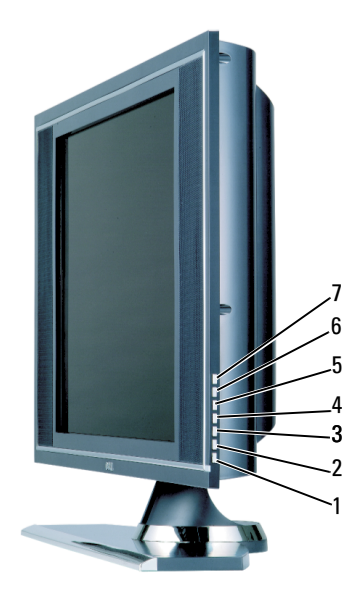

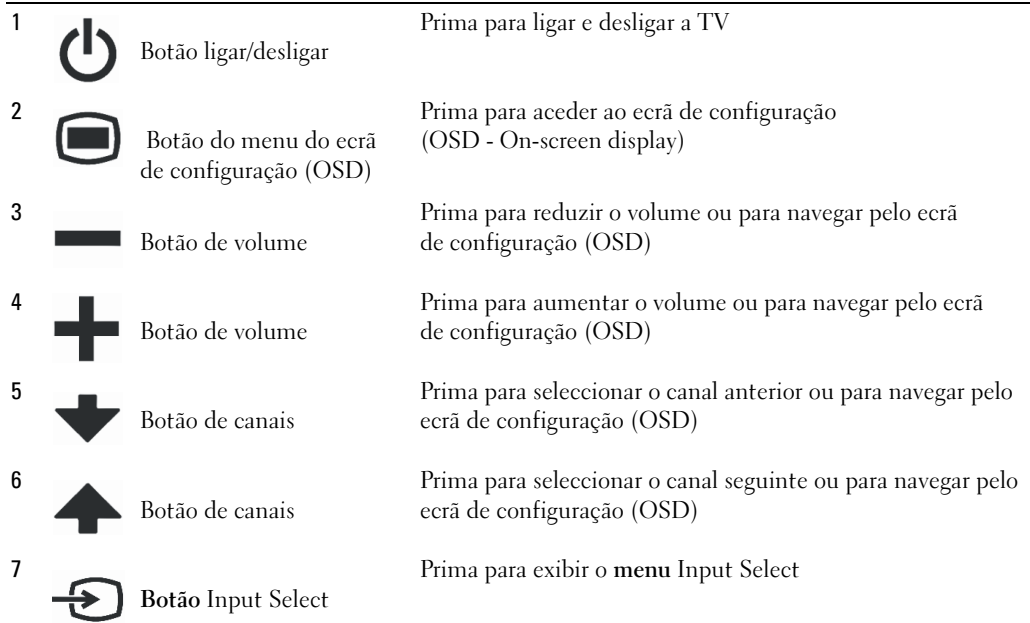

## <span id="page-6-1"></span><span id="page-6-0"></span>Vista do lado esquerdo

<span id="page-6-2"></span>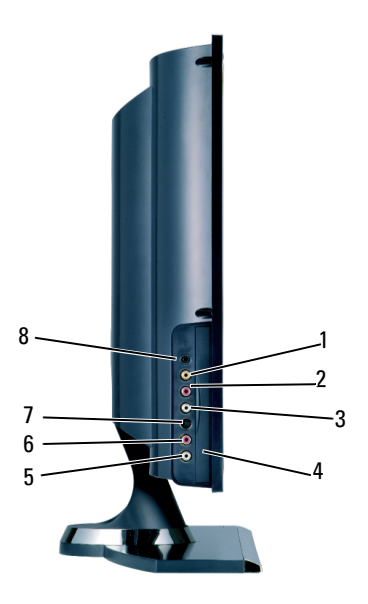

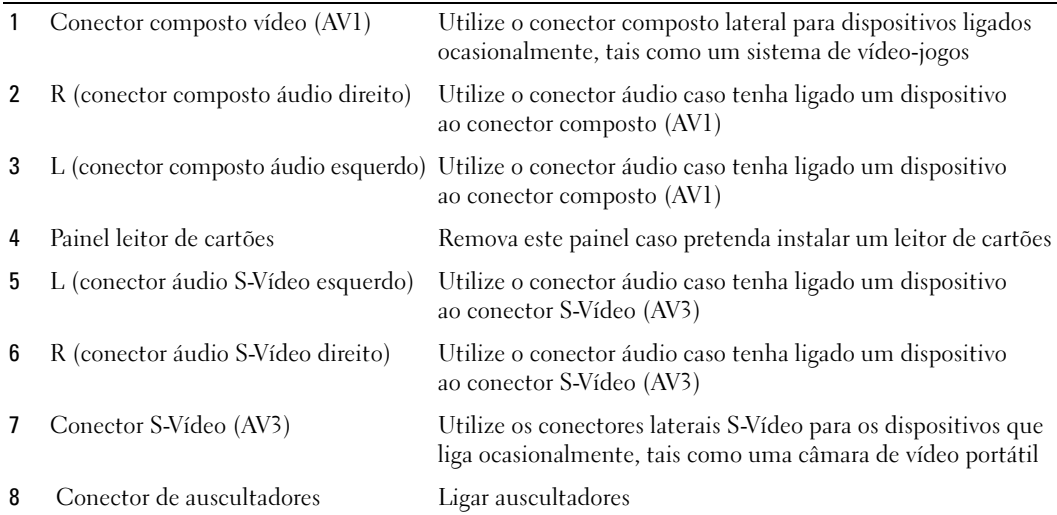

### <span id="page-7-2"></span><span id="page-7-1"></span><span id="page-7-0"></span>Vista da parte inferior

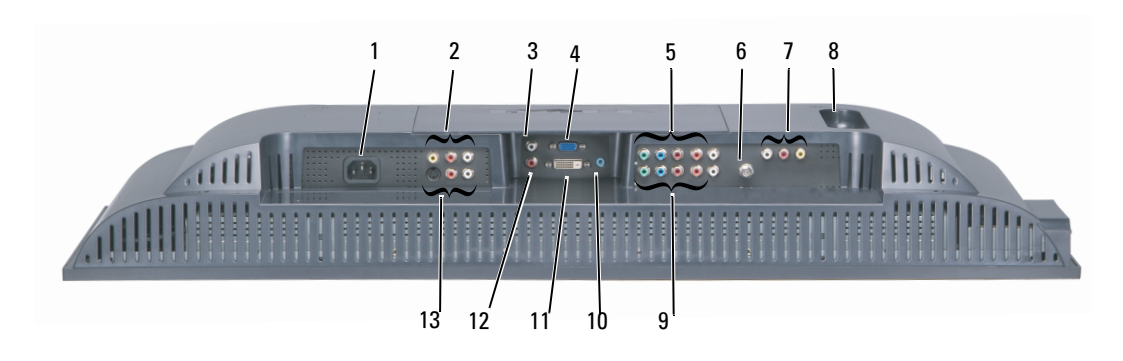

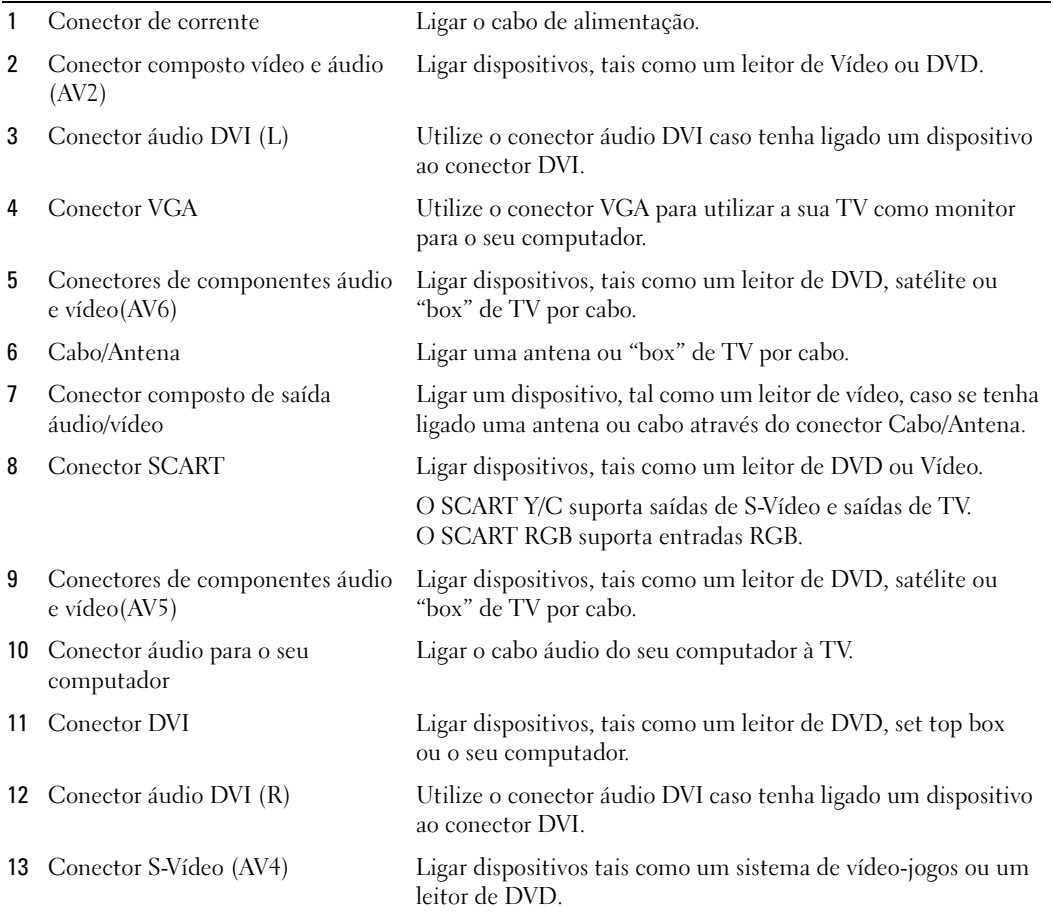

### <span id="page-8-0"></span>Conteúdo da embalagem

**NOTA:** Os cabos dos componentes não vêm incluídos na TV. Caso necessite de mais cabos, contacte a Dell.

Controlo remoto

<span id="page-8-1"></span>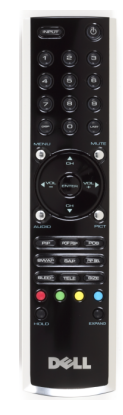

Pilhas AAA (2)

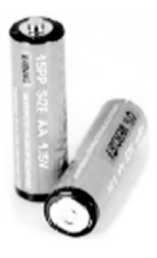

Cabo de alimentação

Cabo S-Vídeo

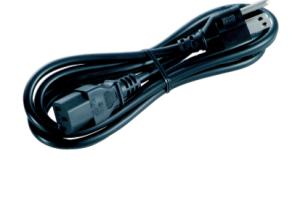

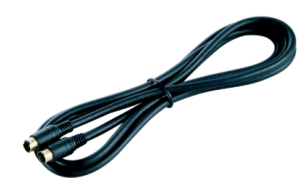

Cabo áudio (2)

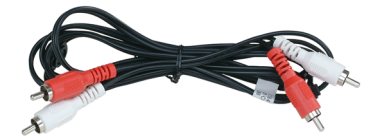

Cabo composto

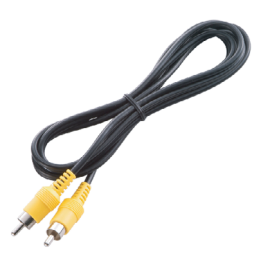

Cabo DVI

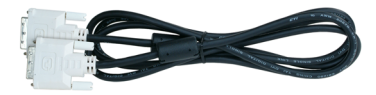

Cabo VGA

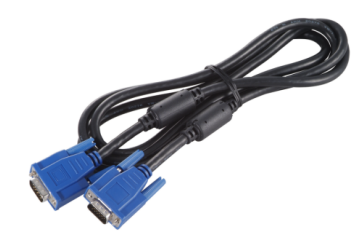

#### Cabo PC Áudio

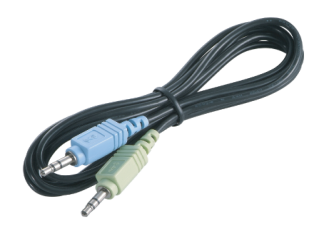

Documentação

<span id="page-10-1"></span>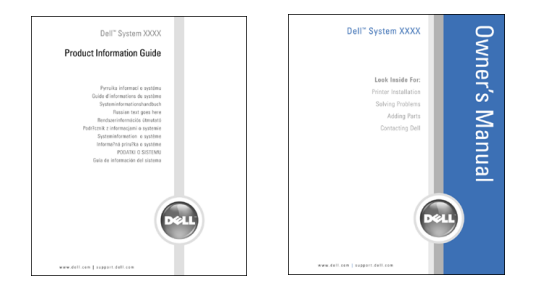

#### <span id="page-10-0"></span>Cuidados a ter com a TV

 $\bigwedge$  ATENÇÃO: Só um técnico autorizado deverá prestar assistência à TV. Não desmontar a TV.

U NOTA: Antes de limpar a TV, desligue-a da corrente.

- Para limpar a superfície do painel, humedecer ligeiramente um pano limpo e suave com água.
- Para limpar a estrutura da TV, utilize um pano ligeiramente humedecido com um detergente suave.
- Não utilize produtos químicos como benzeno, diluente, amoníaco ou qualquer tipo de detergente abrasivo.
- Não utilize ar comprimido para limpar a TV.

# <span id="page-12-4"></span><span id="page-12-0"></span>Configurar a sua TV

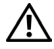

<span id="page-12-5"></span>ATENÇÃO: Antes de iniciar quaisquer dos procedimentos nesta secção, siga as instruções de segurança incluídas no Manual de Informações do Produto.

### <span id="page-12-1"></span>Localização indicada para a sua TV

Tenha em consideração os seguintes factores ambientais, quando estiver a decidir a localização para a sua TV:

- Não coloque ou utilize a TV em locais expostos ao calor elevado, luz solar directa ou frio extremo.
- Evite mover a TV entre locais com diferenças de temperatura muito acentuadas. Para obter mais informações, consulte as Especificações.
- Não exponha a TV a condições de elevada vibração ou impactos. Não coloque a TV dentro da mala de um automóvel.
- Não coloque ou utilize a TV em locais onde esta esteja exposta a elevada humidade ou muita poeira.
- <span id="page-12-3"></span>• Não coloque a TV num local onde a água ou outros líquidos possam entrar em contacto com a mesma.

### <span id="page-12-2"></span>Ligar a sua TV

A sua TV tem cinco tipos de conectores padrão.

Qualidade Cabo e Conector **Quando utilizar** Quando utilizar Boa O cabo coaxial (RF) transmite vídeo e áudio através de um único cabo. O conector coaxial apresenta a etiqueta ANT/Cable na sua TV.  $\circ$   $\circ$   $\circ$ Para localizar o conector, consulte ["Vista da](#page-7-1)  [parte inferior" na página 8.](#page-7-1)**BAR ANTI CONTROLLER** 

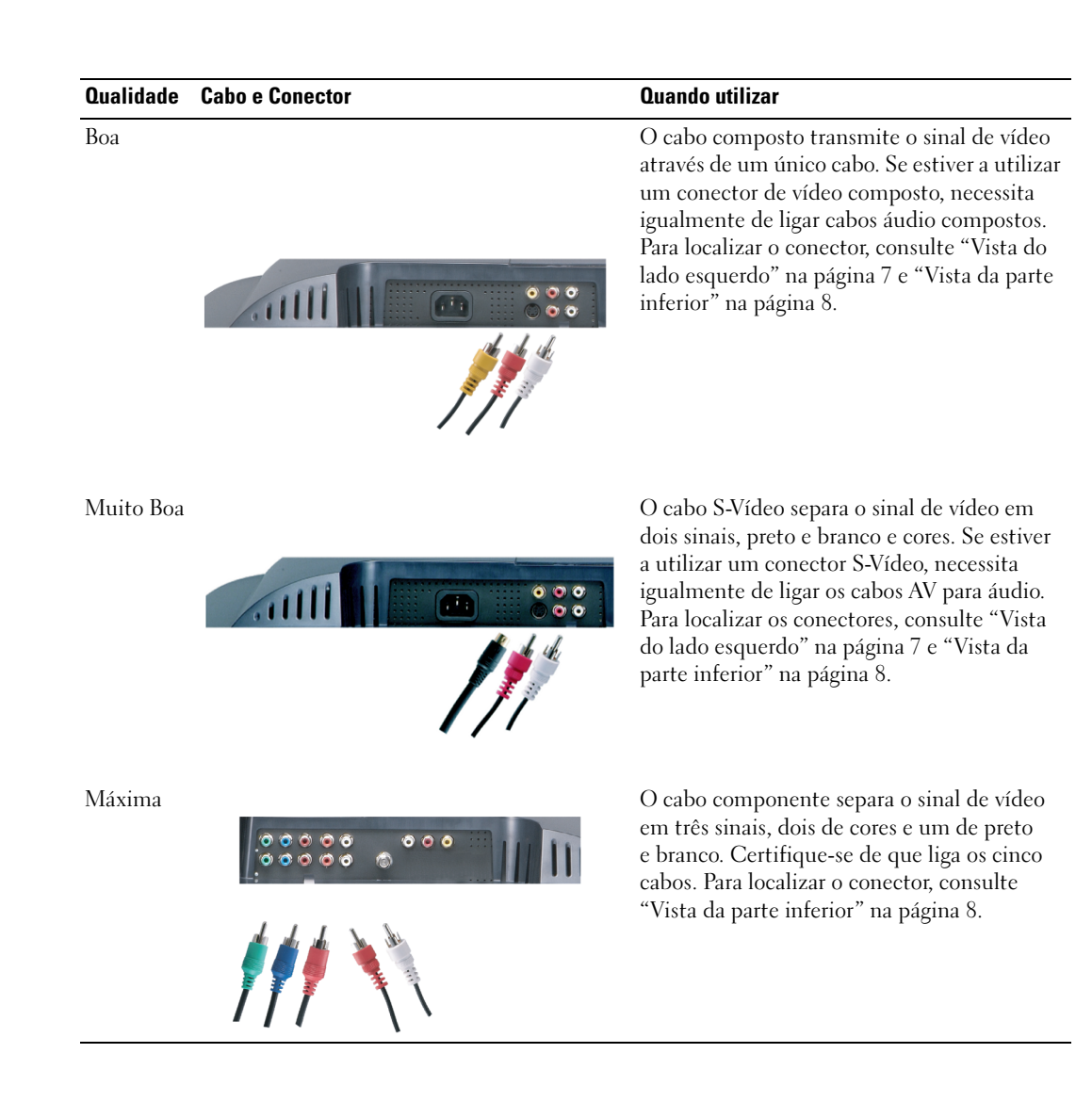

#### <span id="page-14-0"></span>Utilizar o Conector Cabo/Antena (Coaxial)

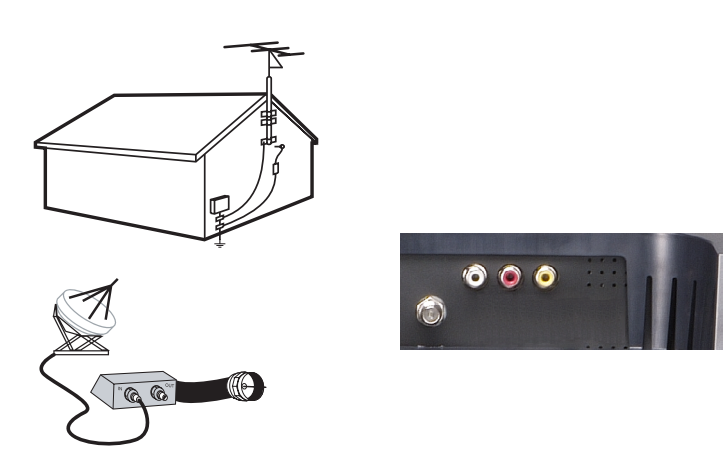

- 1 Desligue a TV e retire da tomada o cabo de alimentação.
- 2 Ligue o cabo coaxial ao conector Cabo/Antena da TV.
- 3 Volte a ligar o cabo de alimentação da TV e ligue a TV.
- <span id="page-14-1"></span>4 Aceda ao ecrã de configuração (OSD) e seleccione TV. Consulte ["Menu Input Select"](#page-29-2)  [na página 30](#page-29-2).

#### Utilizar o Conector de Vídeo Composto

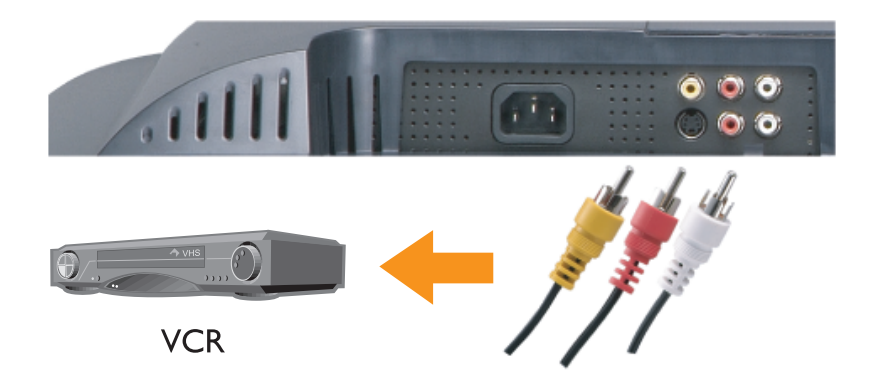

1 Desligue a TV e retire da tomada o cabo de alimentação.

U NOTA: Se estiver a ligar um dispositivo que pretenda ser possível remover, como uma câmara de vídeo portátil, utilize o conector de vídeo composto localizado na parte lateral da TV.

- 2 Ligue o seu dispositivo incluindo os cabos áudio.
- 3 Ligue os cabos de alimentação da TV e dos dispositivos e ligue os mesmos.
- <span id="page-15-0"></span>4 Aceda ao ecrã de configuração (OSD) e seleccione a entrada composta apropriada. Consulte ["Menu Input Select" na página 30](#page-29-2).

#### Utilizar o Conector S-Vídeo

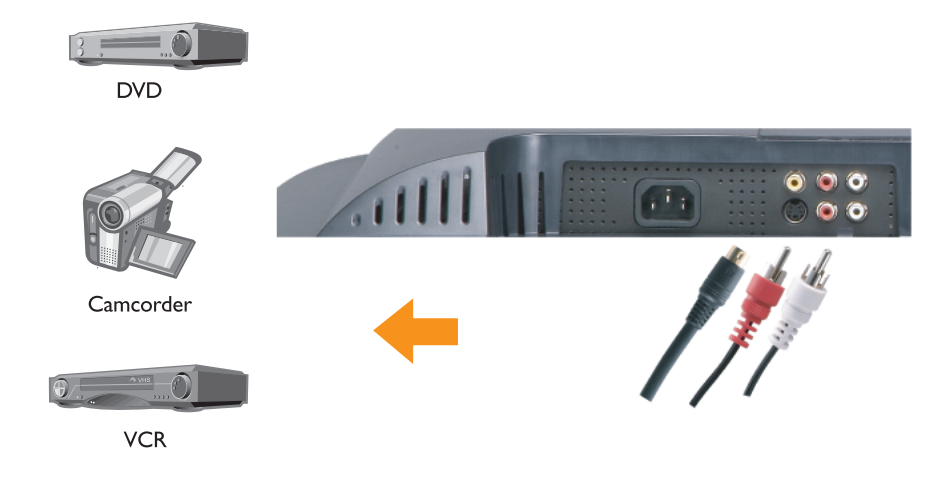

1 Desligue a TV e retire da tomada o cabo de alimentação.

NOTA: Se estiver a ligar um dispositivo que pretenda ser possível remover, como uma câmara de vídeo <u>U</u> portátil, utilize o conector S-Vídeo localizado na parte lateral da TV.

- 2 Ligue o seu dispositivo incluindo os cabos áudio.
- 3 Ligue os cabos de alimentação da TV e dos dispositivos e ligue os mesmos.
- 4 Aceda ao ecrã de configuração (OSD) e seleccione a entrada S-Vídeo apropriada. Consulte ["Menu Input Select" na página 30](#page-29-2).

#### <span id="page-16-0"></span>Utilizar Conectores de Componentes

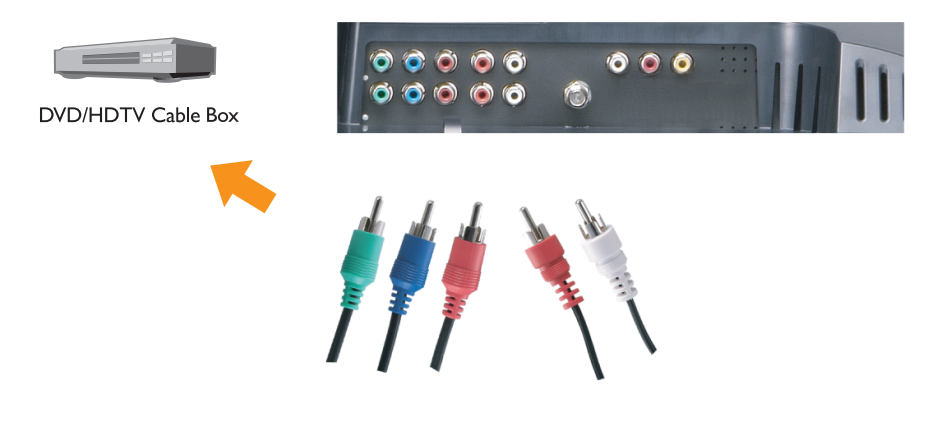

- 1 Desligue a TV e retire da tomada o cabo de alimentação.
- 2 Ligue o seu dispositivo incluindo os cabos áudio.
- 3 Ligue os cabos de alimentação da TV e dos dispositivos e ligue os mesmos.
- 4 Aceda ao ecrã de configuração (OSD) e seleccione a entrada de componente apropriada. Consulte ["Menu Input Select" na página 30.](#page-29-2)

#### Utilizar o Conector SCART

<span id="page-17-0"></span>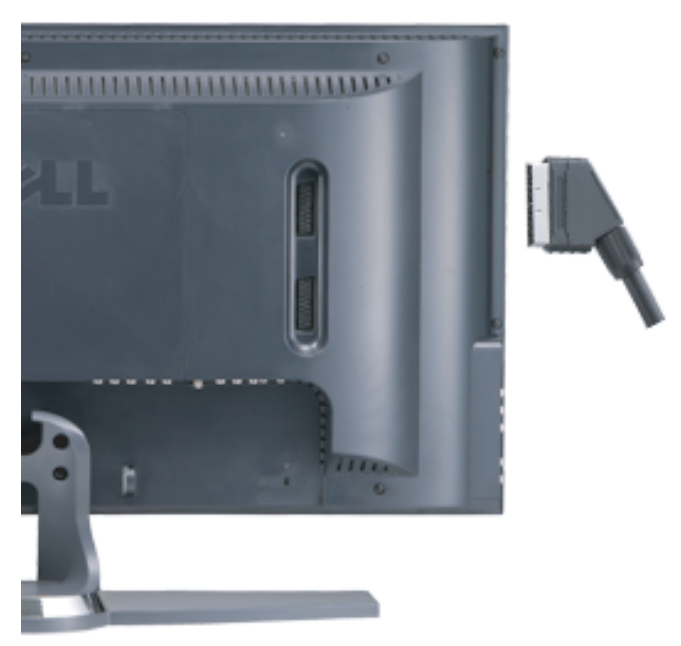

- 1 Desligue a TV e retire da tomada o cabo de alimentação.
- 2 Ligue o dispositivo.
- 3 Ligue os cabos de alimentação da TV e dos dispositivos e ligue os mesmos.
- 4 Aceda ao ecrã de configuração (OSD) e seleccione a entrada de componente apropriada. Consulte ["Menu Input Select" na página 30.](#page-29-2)

#### <span id="page-18-0"></span>Utilizar o Conector DVI

- Apenas pode ser utilizado um conector por computador, VGA ou DVI.
- 1 Desligue a TV e retire da tomada o cabo de alimentação.
- 2 Remova a tampa posterior da TV puxando a tampa para si e levantando-a.

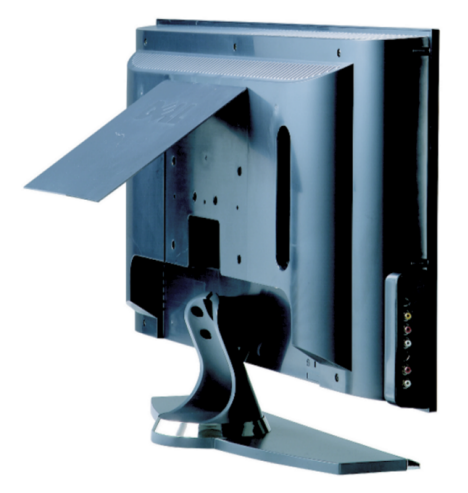

3 Ligue os cabos DVI brancos e os cabos áudio.

Se estiver a ligar um dispositivo de vídeo, utilize os conectores áudio (vermelho e branco) ou se estiver a ligar um computador utilize o conector stereo (verde).

NOTA: Algumas "boxs" de TV por cabo podem ter conectores DVI, mas não suportam a utilização de uma ligação DVI. Para obter mais informações, contacte o seu fornecedor de TV por cabo.

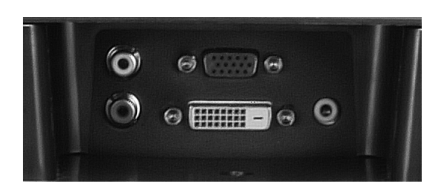

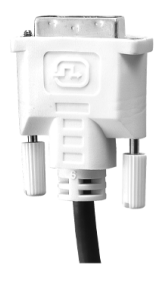

- 4 Volte a colocar a tampa posterior.
- 5 Ligue os cabos de alimentação da TV e dos dispositivos e ligue os mesmos.
- <span id="page-19-1"></span>6 Aceda ao ecrã de configuração (OSD) e seleccione DVI. Consulte ["Menu Input Select"](#page-29-2)  [na página 30](#page-29-2).

#### <span id="page-19-0"></span>Utilizar VGA

Pode utilizar a sua TV como um monitor de computador utilizando um conector VGA.

- NOTA: Apenas pode ser utilizado um conector por computador, VGA ou DVI. Ų
- 1 Desligue a TV e retire da tomada o cabo de alimentação.
- 2 Remova a tampa posterior da TV puxando a tampa para si e levantando-a.

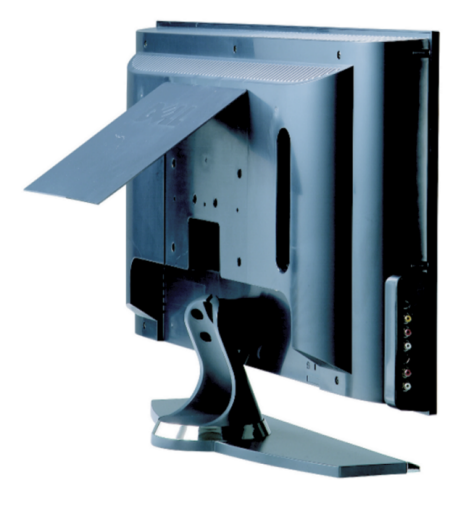

Ligue o cabo VGA azul à sua TV e ao seu computador.

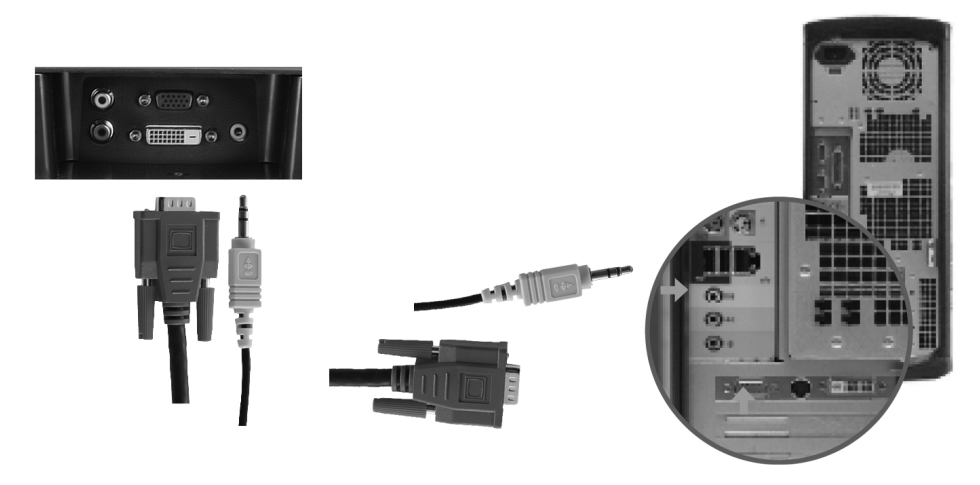

- Ligue o cabo áudio verde ao conector na TV e ao seu computador.
- Volte a colocar a tampa posterior.
- Ligue os cabos de alimentação da TV e dos dispositivos e ligue os mesmos.
- Aceda ao ecrã de configuração (OSD) e seleccione VGA. Consulte ["Menu Input Select"](#page-29-2)  [na página 30](#page-29-2).

# <span id="page-22-2"></span><span id="page-22-0"></span>Controlo remoto

### <span id="page-22-1"></span>Colocação das pilhas

Antes de utilizar o seu controlo remoto, coloque duas pilhas AAA.

- 1 Abra a tampa do compartimento das pilhas.
- 2 Coloque as pilhas. Assegure-se de que os símbolos  $+ e$  das pilhas correspondem aos símbolos + e – no compartimento das pilhas.
- 3 Feche a tampa do compartimento das pilhas.

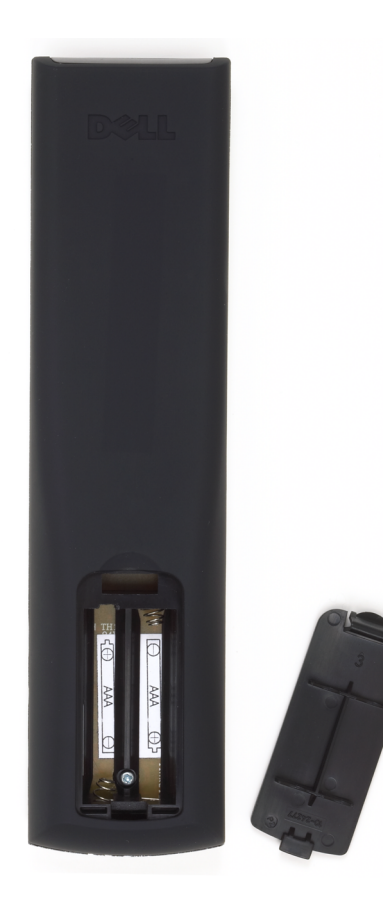

### <span id="page-23-0"></span>Utilização do seu controlo remoto

<span id="page-23-1"></span>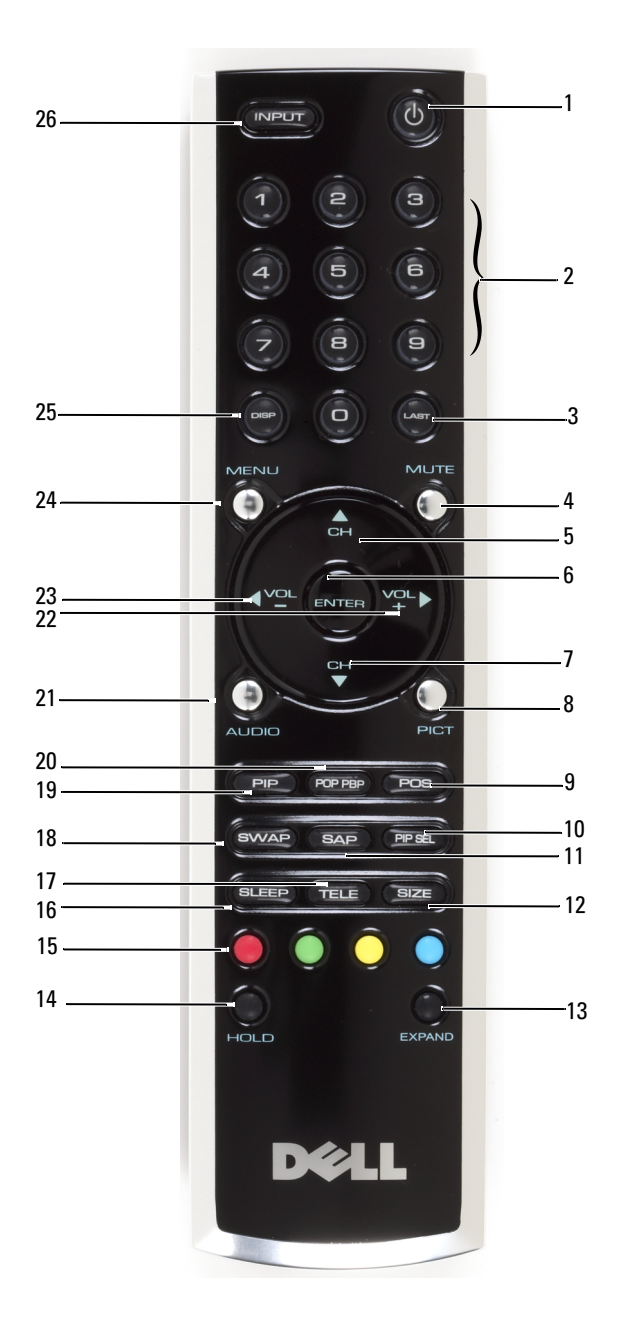

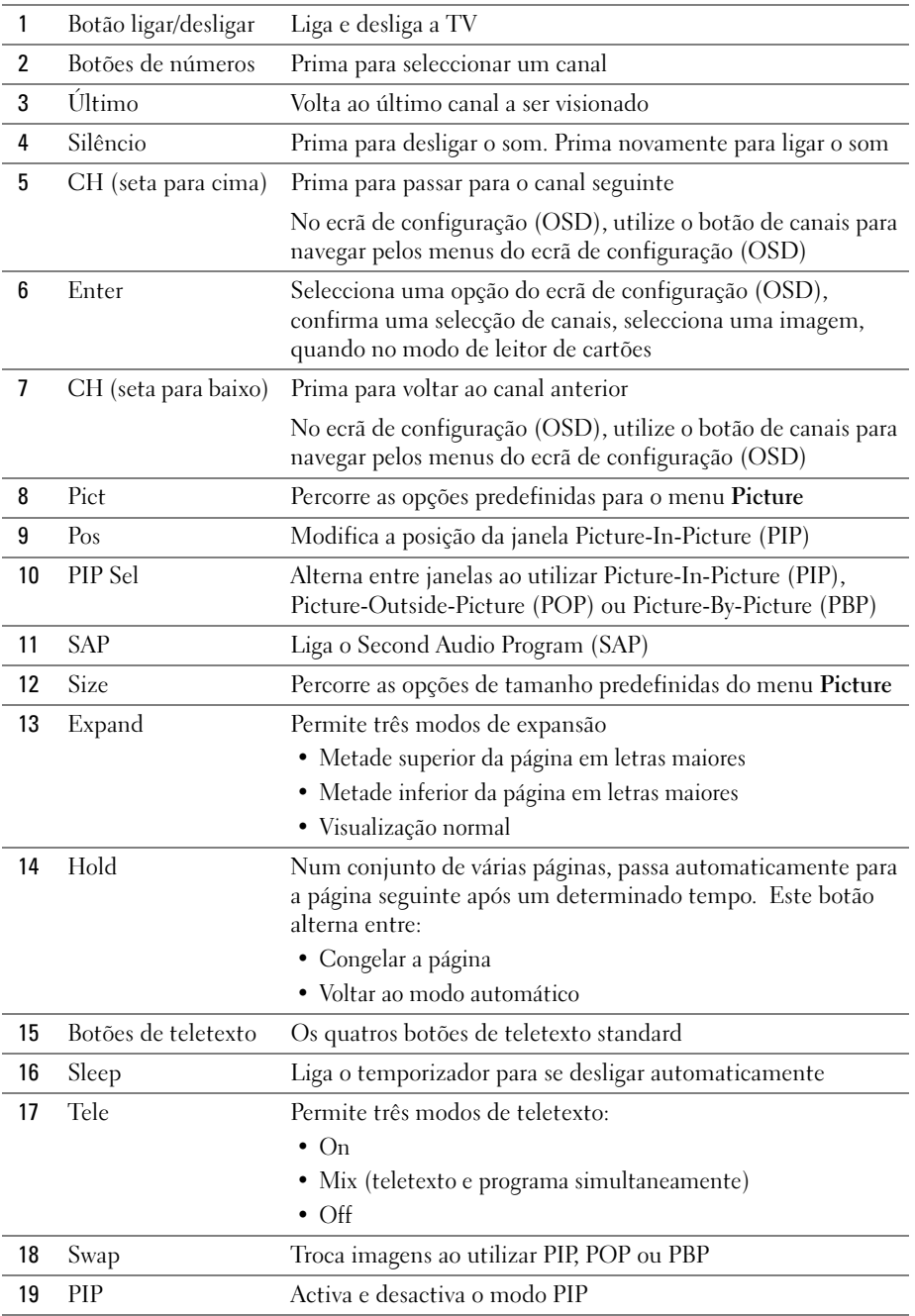

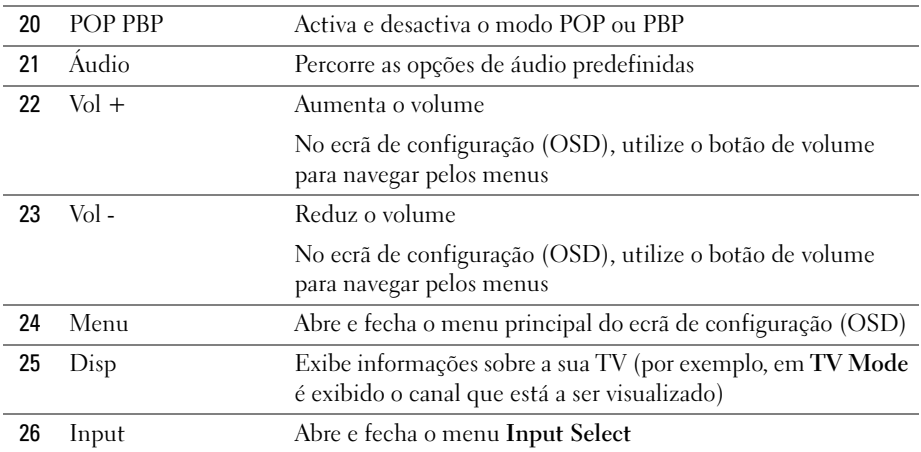

### <span id="page-26-1"></span><span id="page-26-0"></span>Utilizar a sua TV com um Controlo Remoto Universal ou Programável

Os controlos remotos universais podem ser programados para controlar as seguintes funções na sua TV Dell:

- Ligar/desligar
- Canal seguinte  $(+)$
- Canal anterior (-)
- Mais volume  $(+)$
- Menos volume (-)
- Silêncio
- Input Select

 $\mathscr{D}$  NOTA: Os futuros controlos remotos universais pré-programados poderão vir a controlar mais funções.

É possível programar controlos remotos universais para trabalhar com a sua TV Dell dos seguintes modos:

- Se o manual do controlo remoto contiver listas de códigos por fabricantes, a TV pode funcionar com os códigos Philips.
- Se o controlo remoto tiver uma função de busca, esta função poderá ser utilizada para encontrar o código correcto.
- Se o controlo remoto tiver uma função de programação, é possível programar botões específicos a partir do controlo remoto da Dell, para além dos botões mencionados acima.

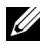

 $\mathscr{D}$  NOTA: Consulte a documentação do controlo remoto para obter instruções específicas sobre o seu controlo remoto universal.

# <span id="page-28-4"></span><span id="page-28-2"></span><span id="page-28-0"></span>Utilização do ecrã de configuração (OSD)

A sua TV tem um ecrã de configuração (OSD) que lhe permite seleccionar a origem de entrada adequada, efectuar ajustes às definições de imagem e de áudio, seleccionar a visualização Picture-In-Picture, Picture-Outside-Picture e Picture-By-Picture. O ecrã de configuração (OSD) também lhe permite escolher de que modo pretende visualizar as imagens, quando utiliza o leitor de cartões, e permite efectuar ajustes à imagem, quando utiliza a TV como monitor do seu computador.

### <span id="page-28-3"></span><span id="page-28-1"></span>Utilização do seu Controlo Remoto com o Ecrã de Configuração (OSD)

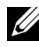

 $\mathscr{U}$  NOTA: É possível aceder ao ecrã de configuração (OSD) e fazer selecções, utilizando os botões de volume e canal no painel lateral da TV ou no controlo remoto. Excepto onde mencionado, esta secção descreve como se deve utilizar o ecrã de configuração (OSD) com o controlo remoto.

1 Para abrir o ecrã de configuração, prima o botão Menu.

Na parte inferior do ecrã aparecem nove ícones.

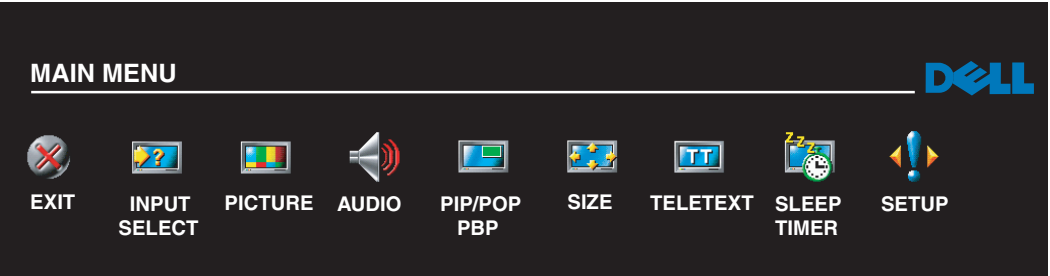

2 Utilize os botões da esquerda e da direita (botões de volume) para se movimentar entre os ícones.

O ícone aparece destacado, à medida que se percorre o menu.

- 3 Para seleccionar uma opção, prima o botão Enter, quando o ícone estiver destacado.
- 4 No menu de opções, utilize os botões para cima e para baixo (botões de canais) para percorrer as várias definições.

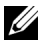

 $\mathscr{U}$  NOTA: Aparece uma seta vermelha junto às definições, à medida que navega pelas opções. Aparece uma marca de selecção junto à opção seleccionada.

5 Utilize os botões para cima e para baixo (botões de canais) e o botão Enter para ajustar ou seleccionar definições.

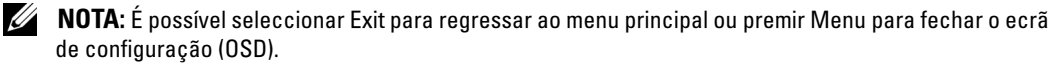

- 6 Depois de ter feito as suas selecções, prima Exit.
- 7 Para fechar o ecrã de configuração (OSD), prima Menu no controlo remoto ou seleccione Exit a partir do menu principal.

### <span id="page-29-0"></span>Selecção do Idioma do seu Ecrã de Configuração (OSD)

- 1 Prima Menu para abrir o ecrã de configuração (OSD).
- 2 Seleccione Setup.
- <span id="page-29-4"></span>3 No menu Setup, seleccione Language e seleccione o idioma em que pretende visualizar o ecrã de configuração (OSD).

### <span id="page-29-2"></span><span id="page-29-1"></span>Menu Input Select

O menu Input Select permite-lhe seleccionar a origem adequada, com base no modo como a sua TV e o seu leitor de vídeo estão ligados. Prima Input no controlo remoto para ir directamente para o menu Input Select. Também pode premir Menu e seleccionar Input Select a partir do menu principal.

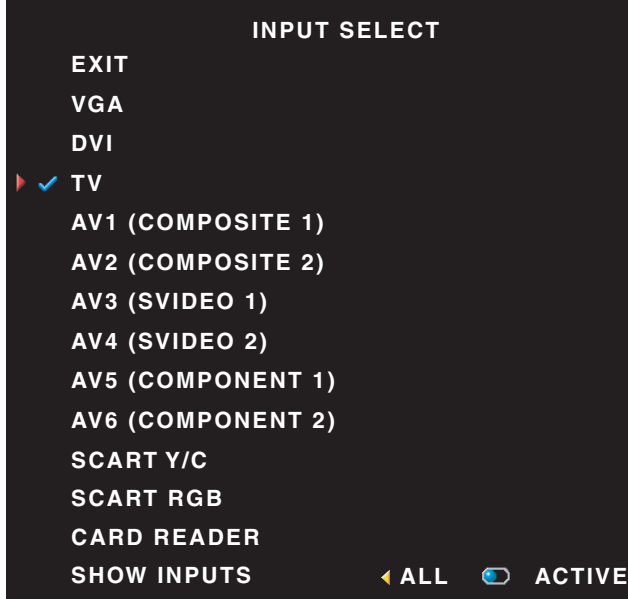

<span id="page-29-3"></span><u>U</u> NOTA: Show Inputs permite-lhe seleccionar Active ou All. Active pesquisa quais os conectores que estão a ser utilizados. As origens de entrada disponíveis aparecem a branco e as indisponíveis a cinzento. All exibe todas as origens de entrada e permite-lhe seleccionar todas as origens de entrada, mesmo que não tenha ligado qualquer dispositivo.

VGA — Seleccione quando a sua TV estiver a ser utilizada como monitor de computador e a tenha ligado utilizando um cabo VGA. Consulte ["Vista da](#page-7-1)  [parte inferior" na página 8](#page-7-1) para a localização do conector VGA.

DVI — Seleccione quando um dispositivo, tal como uma set up box, estiver ligado ao conector DVI. Consulte ["Vista da parte inferior" na página 8](#page-7-1) para a localização do conector VGA.

TV — Seleccione quando a sua antena ou cabo estiver ligado ao conector Cabo/Antena. Consulte ["Vista](#page-7-1)  [da parte inferior" na página 8](#page-7-1) para a localização do conector Cabo/Antena.

AV1 — Seleccione quando um dispositivo de vídeo, tal como um sistema de vídeo-jogos, estiver ligado ao conector composto, na parte lateral da TV. Consulte ["Vista do lado esquerdo" na página 7](#page-6-1) para a localização do conector composto.

AV2 — Seleccione quando um dispositivo de vídeo, tal como um leitor de DVD, estiver ligado ao conector composto, na parte posterior da TV. Consulte ["Vista da parte inferior" na página 8](#page-7-1) para a localização do conector composto.

AV3 — Seleccione quando um dispositivo de vídeo, tal como um leitor de vídeo, estiver ligado ao conector S-Vídeo, na parte lateral da TV. Consulte ["Vista do lado esquerdo" na página 7](#page-6-1) para a localização do conector S-Vídeo.

AV4 — Seleccione quando um dispositivo de vídeo, tal como um leitor de DVD, estiver ligado ao conector S-Vídeo, na parte posterior da TV. Consulte ["Vista da parte inferior" na página 8](#page-7-1) para a localização do conector S-Vídeo.

AV5 — Seleccione quando um dispositivo, tal como um receptor de satélite, estiver ligado ao conector de componentes. Consulte ["Vista da parte inferior" na página 8](#page-7-1) para a localização do conector de componentes.

AV6 — Seleccione quando um dispositivo de vídeo, tal como um leitor de DVD, estiver ligado ao conector de componentes. Consulte ["Vista da parte inferior" na página 8](#page-7-1) para a localização do conector de componentes.

**SCART** — Seleccione quando um dispositivo de vídeo, tal como um leitor de DVD, estiver ligado ao conector SCART, na parte posterior da TV. Consulte ["Vista da parte inferior" na página 8](#page-7-1) para a localização do conector composto.

<span id="page-30-1"></span>XX NOTA: Em OSD Settings, situado no menu Setup, é possível definir Input Select de forma a exibir o dispositivo que foi ligado. Por exemplo, AV2 apareceria como DVD, quando se visualizasse o menu Input Select.

### <span id="page-30-0"></span>Menu da imagem

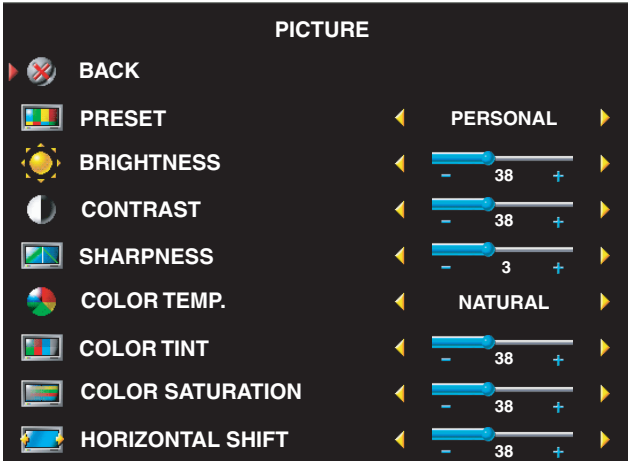

Se seleccionou uma das seguintes predefinições de imagem, as definições individuais são automaticamente actualizadas, de forma a conseguir a melhor imagem para o conteúdo seleccionado.

- •Movies
- •Sports
- •Weak Signal
- •Multimedia

Se seleccionar Personal, poderá ajustar as definições individuais, tais como Brightness e Color. As predefinições da temperatura de cor são:

- Natural: a temperatura natural do painel
- Normal: 6500K
- Azul: 9300K
- Vermelho: 5700K

## <span id="page-31-1"></span><span id="page-31-0"></span>Áudio

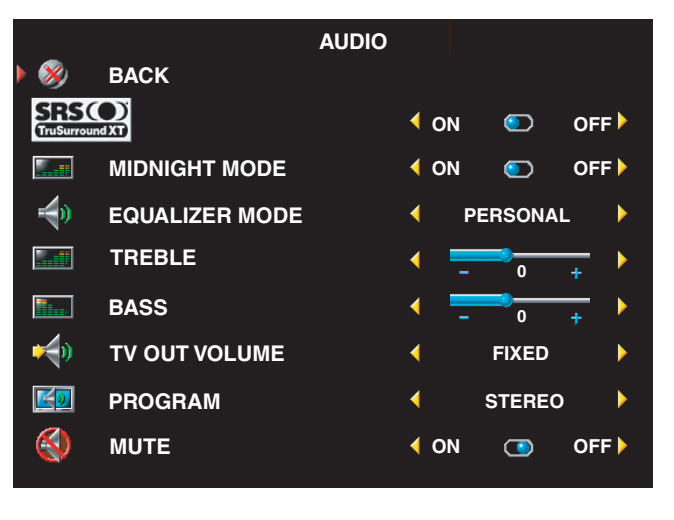

Midnight Mode — Equilibra as grandes variações de volume entre voz e cenas de acção.

SRS TruSurround XT— Emite som surround virtual através de duas colunas de qualquer origem, o que cria um som mais amplo, com graves profundos e ricos.

Se seleccionar uma das seguintes predefinições Equalizer Mode, os níveis individuais de áudio são automaticamente actualizados.

- •Music
- •Theater
- •Voice

Se seleccionar Personal, poderá ajustar os níveis individuais de áudio, tais como Bass e Treble. Utilize Program para seleccionar Stereo, Mono, ou SAP (Second Audio Program).

### <span id="page-32-1"></span><span id="page-32-0"></span>PIP/POP/PBP

É possível visualizar simultaneamente várias origens activas, utilizando o Picture-In-Picture (PIP), Picture-Outside-Picture (POP) ou Picture-By-Picture (PBP).

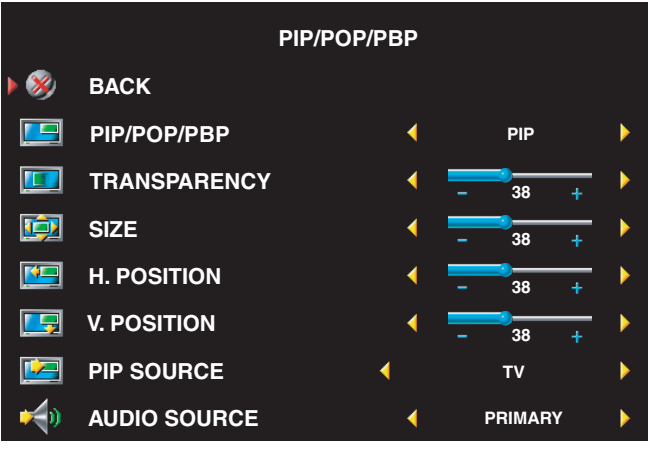

U NOTA: É possível utilizar o botão PIP ou o botão POP/PBP no controlo remoto para ligar e desligar o PIP, POP e PBP.

Se estiver no modo PIP, POP ou PBP, utilize o botão SWAP no controlo remoto para alternar entre origens primárias e secundárias Utilize o botão PIP Sel no controlo remoto para alternar o controlo entre janelas.

No ecrã de configuração (OSD), é possível ajustar Transparency, Size, e H (horizontal) e V (vertical)

Position das janelas PIP. Ao seleccionar a orientação horizontal, - move a janela para a esquerda e + move a janela para a direita. Ao ajustar a orientação vertical, 100 surge na parte superior do ecrã e 0 surge na parte inferior do ecrã.

Para POP, existem três diferentes opções:

- POP1 uma janela
- POP3 três janelas
- POP12 doze janelas

POP Scan Mode permite-lhe seleccionar Sequential ou Float. O modo Sequential exibe a origem para os canais seleccionados, que aparecem nas janelas. Float faz uma rotação através de cada janela e exibe todos os canais pré-seleccionados. A rotação ocorre por todos os canais disponíveis antes de se reiniciar no canal mais baixo.

• TV Ratings — Bloqueia programas de televisão, com base na sua classificação (TV-Y, TV-Y7, TV-G, TV-PG, TV-14, TV-MA, Sem Classificação)

 $\mathscr O$  **NOTA:** É possível utilizar Clear All para desbloquear canais e programas que tenha definido.

### <span id="page-33-4"></span><span id="page-33-0"></span>**Teletexto**

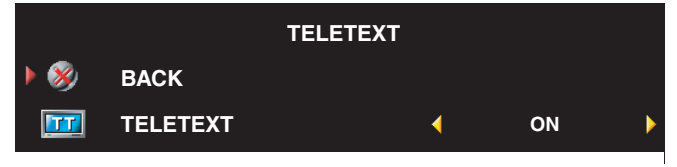

É possível seleccionar um dos seguintes modos de Teletext: •de TXT1 até TXT4

### <span id="page-33-5"></span><span id="page-33-1"></span>Temporizador

O Sleep Timer permite-lhe seleccionar uma quantidade de tempo, após o qual a TV se desligará automaticamente. Pode seleccionar entre 10 minutos e 3 horas.

### <span id="page-33-2"></span>Configuração do OSD

A configuração do OSD permite-lhe ajustar o aspecto do OSD, definir os canais, quando no modo TV, modificar o idioma do OSD (consulte ["Selecção do Idioma do seu Ecrã de Configuração](#page-29-0)  [\(OSD\)" na página 30](#page-29-0)), e repor as definições de fábrica.

Se estiver a utilizar o conector Cabo/Antena, introduza Channel Setup e seleccione a sua região.

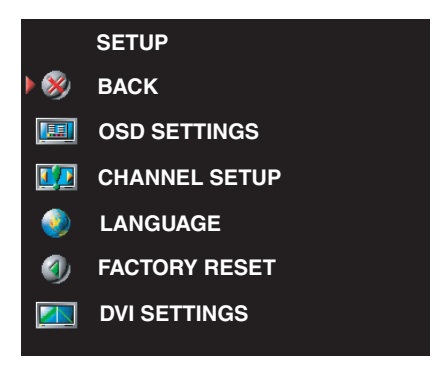

<span id="page-33-3"></span>Utilize OSD Hold Time para aumentar ou reduzir o tempo de exibição do ecrã de configuração (OSD). A duração máxima é de 60 segundos.

No menu OSD Setup, é possível seleccionar TV Button Lock para bloquear os botões no painel lateral. Quando esta opção está activa, apenas o botão ligar/desligar funciona. Para desbloquear os botões, prima o botão de aumentar o volume e o botão de canal seguinte ao mesmo tempo, durante 10 segundos.

Se estiver a utilizar um conector DVI, poderá ter de verificar as seguintes definições:

Source — A predefinição é Auto. A TV detecta automaticamente se um computador (PC) ou dispositivo de vídeo está a ser usado. Se a imagem não for exibida correctamente, é possível seleccionar a origem PC ou Video, de acordo com o dispositivo que estiver a utilizar.

Color — O espaço de cor predefinido é RGB. Se as cores não forem exibidas correctamente, é possível modificar a definição para YUV.

### <span id="page-34-1"></span><span id="page-34-0"></span>Leitor de cartões

Um leitor de cartões permite-lhe visualizar fotografias digitais na sua TV.

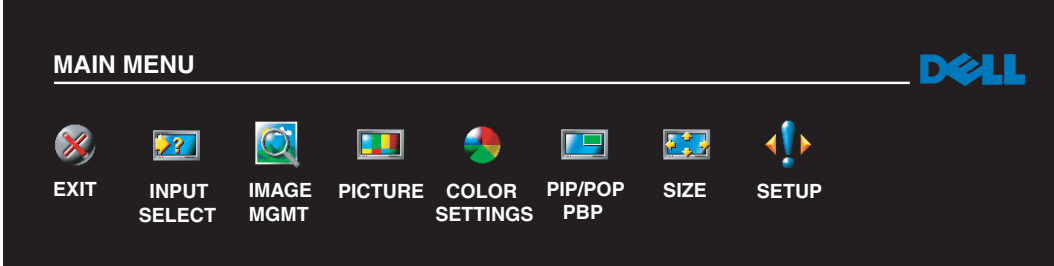

O seu leitor de cartões suporta os seguintes tipos de cartão:

- Compact Flash
- Secure Digital
- Memory Stick
- Smart Media
- Multimedia Card (MMC)

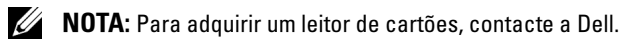

#### **IMAGE MANAGEMENT**

- $\mathbf{\times}$ **BACK**
- **RX DISPLAY MODE**
- 333 **TRANSITION**
- 四 **NEXT IMAGE**
- **Lisp PREVIOUS IMAGE**
- Liga **DELETE IMAGE**
- [台] **ROTATE**
- **PHOTO INFO**
- 痼 **IMAGE SIZE**

O menu Image Management permite-lhe seleccionar o modo como pretende exibir as suas fotografias, incluindo visualizá-las como uma apresentação de diapositivos, rodá-las, seleccionar diferentes transições entre fotografias e exibir informações sobre a fotografia, como data e hora em que foi tirada.

# <span id="page-36-2"></span><span id="page-36-0"></span>Resolução de problemas com a sua TV

 $\bigwedge$  ATENÇÃO: Se a qualquer momento observar fumo ou faíscas a sair da sua TV, desligue-a da corrente de imediato e contacte a Dell. Não tente levar a cabo quaisquer passos de resolução de problemas.

### <span id="page-36-1"></span>Sugestões para Resolução de problemas

**XXIII NOTA:** Alguns problemas podem estar relacionados com dispositivos que tenha ligado à sua TV. Para obter ajuda adicional, consulte a documentação de quaisquer dispositivos ligados à sua TV.

Grande parte dos problemas com a sua TV, podem ser causados em virtude de não ter seleccionado a origem de entrada correcta. Cada conector na TV (na parte lateral e inferior) está associado a uma origem de entrada, as quais estão etiquetadas de AV1 até AV6 no menu Input Select.

- AV1 Conector composto na parte lateral da TV
- AV2 Conector composto na parte inferior da TV
- AV3 Conector S-Vídeo na parte lateral da TV
- AV4 Conector S-Vídeo na parte inferior da TV
- AV5 Conector de componente na parte inferior da TV
- AV6 Conector de componente na parte inferior da TV

É também possível seleccionar as seguintes origens de entrada:

- TV Conector Cabo/Antena na parte inferior da TV
- VGA Conector VGA na parte inferior da TV
- DVI Conector DVI na parte inferior da TV
- **SCART** Conector SCART na parte posterior da TV

### <span id="page-37-1"></span><span id="page-37-0"></span>Problemas Gerais

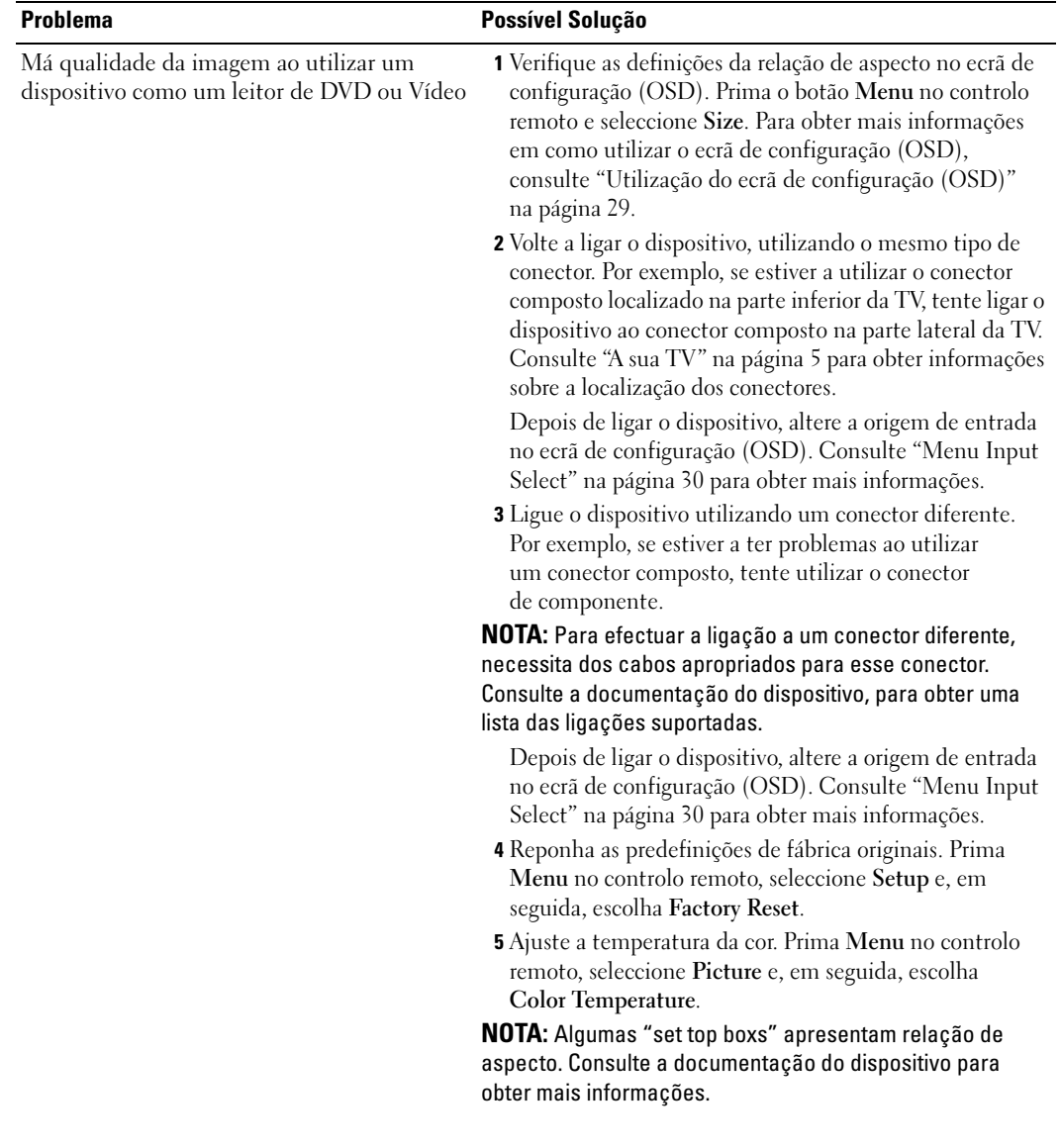

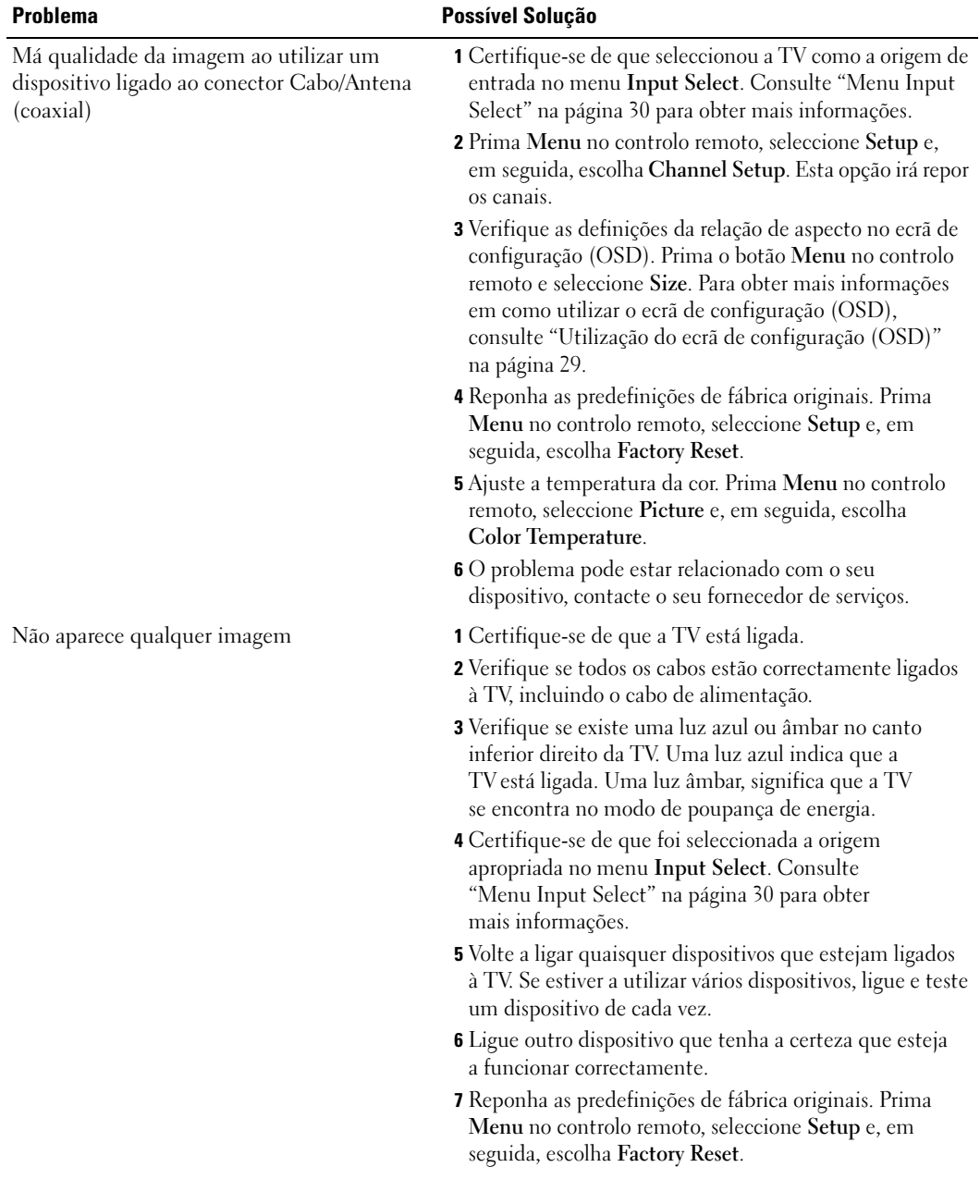

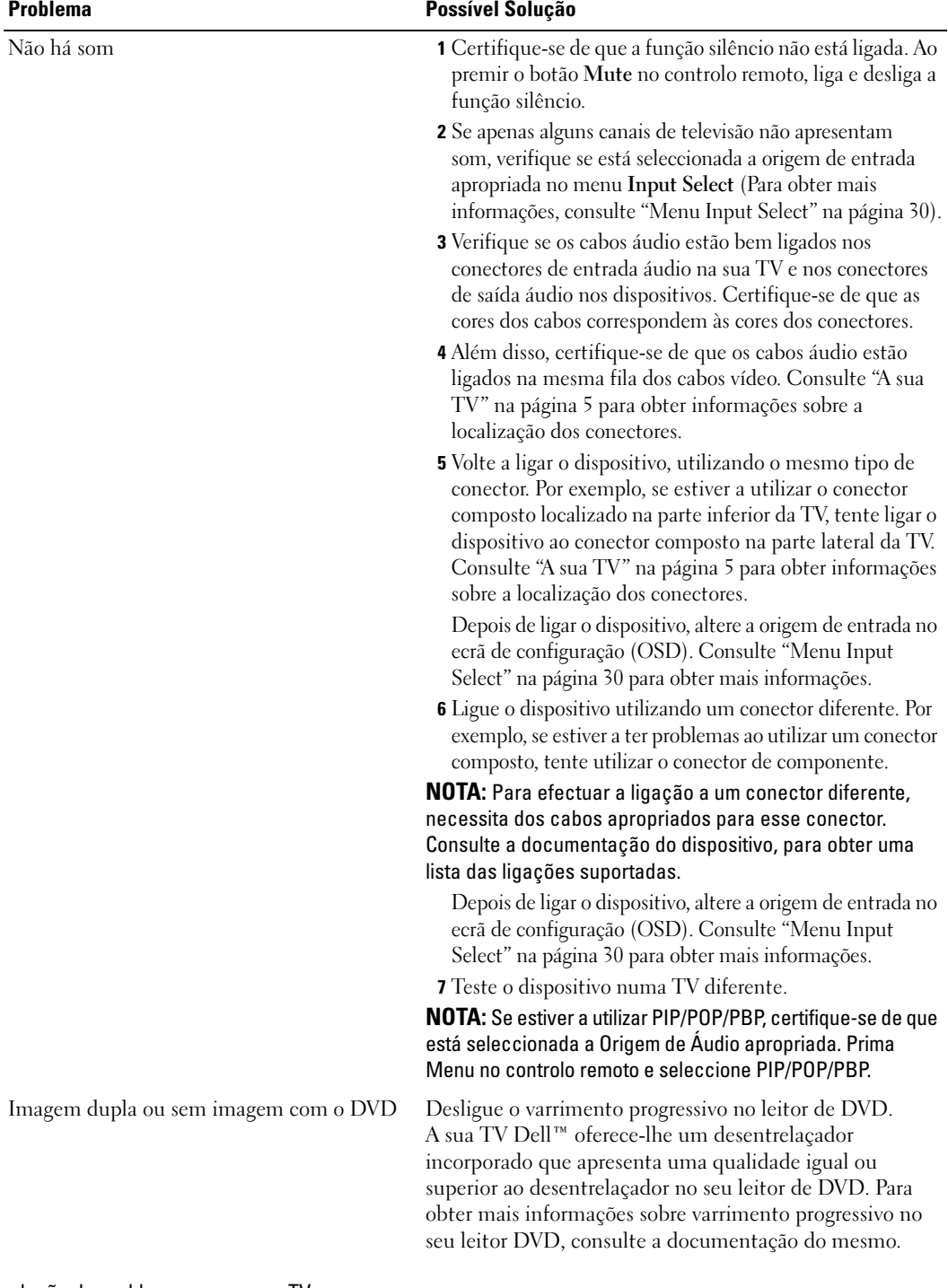

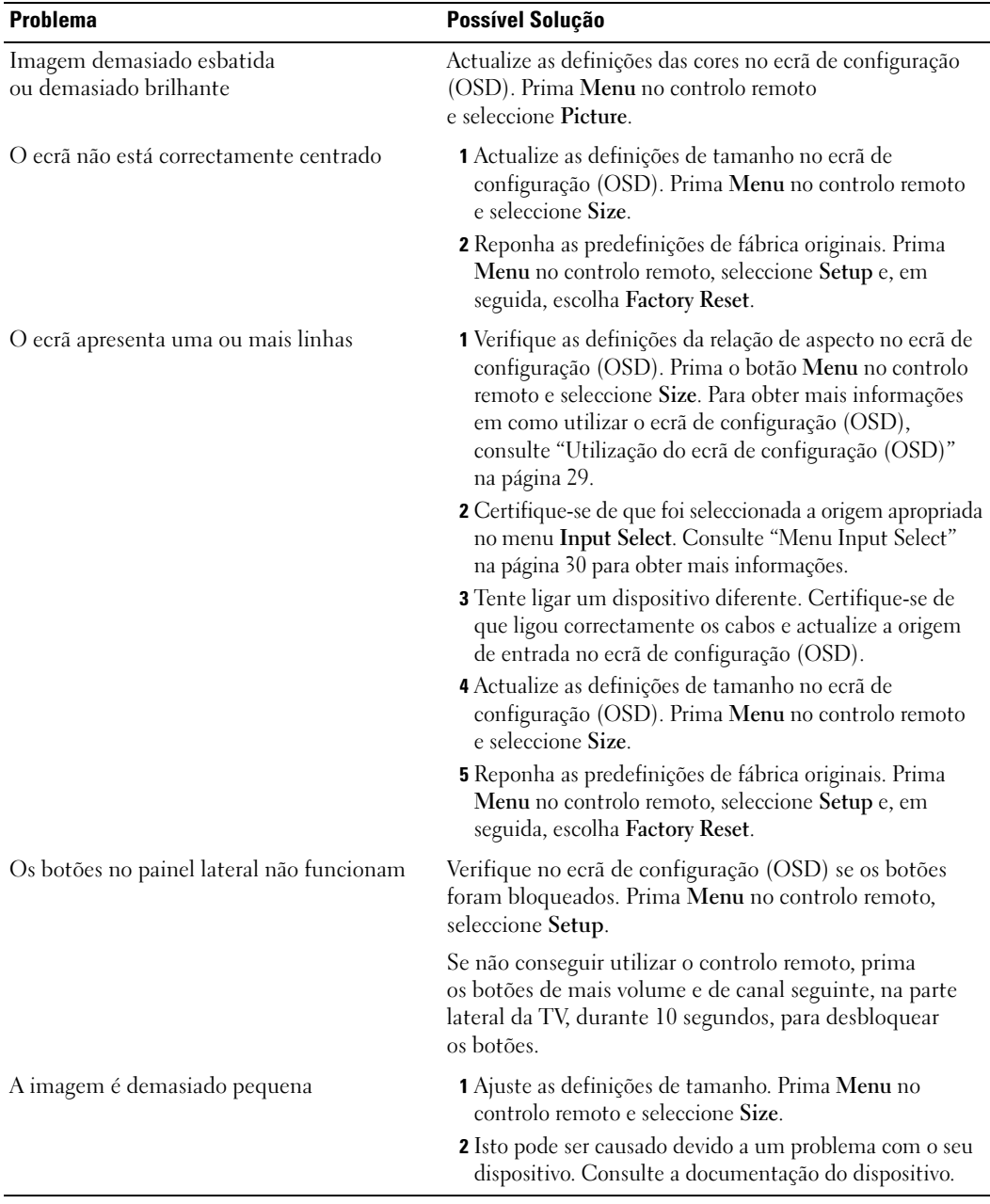

### <span id="page-41-1"></span><span id="page-41-0"></span>Mensagens OSD

Durante a utilização da sua TV, podem surgir as seguintes mensagens.

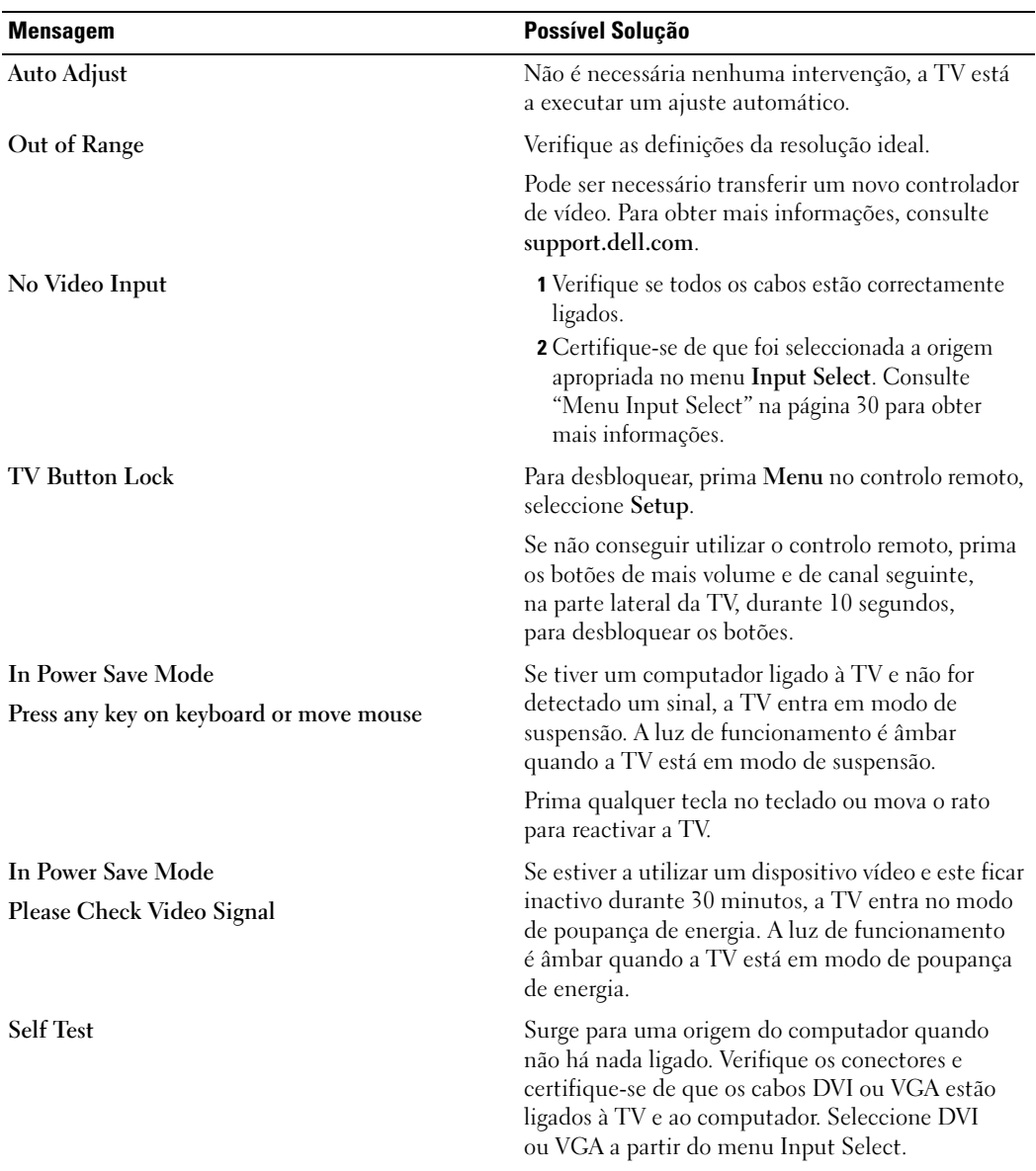

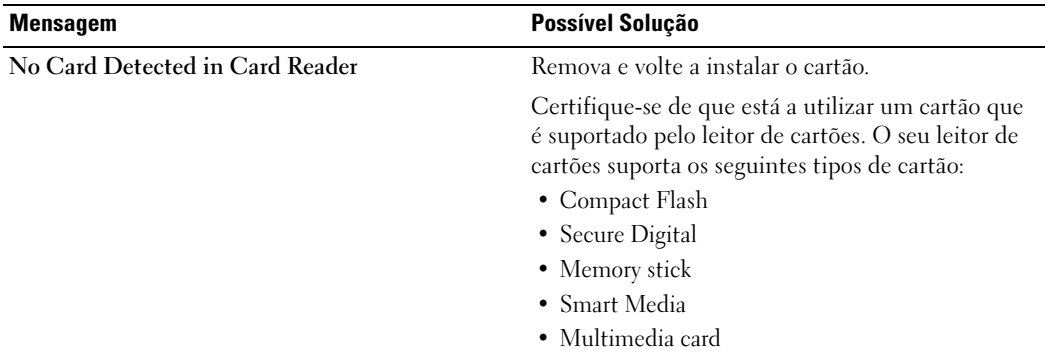

#### <span id="page-42-2"></span><span id="page-42-0"></span>Problemas com o Controlo remoto

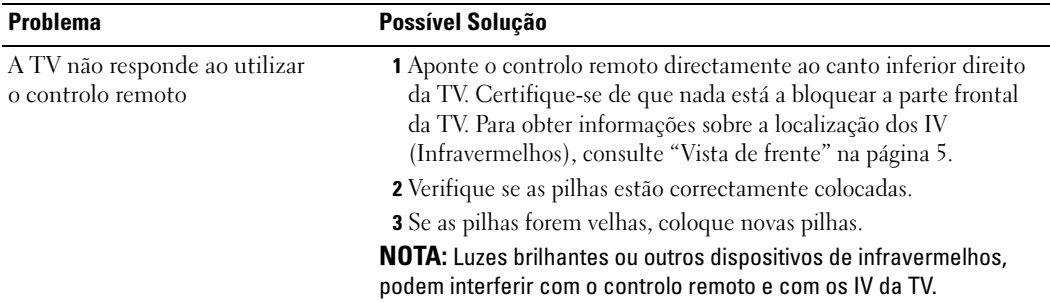

#### <span id="page-42-1"></span>Problemas com o Leitor de cartões

O seu leitor de cartões suporta formatos de ficheiro jpeg e os seguintes tipos de cartão:

- Compact Flash
- Secure Digital
- Memory Stick
- Smart Media
- Multimedia Card (MMC)

Siga as instruções de instalação que acompanham o seu leitor de cartões. Quando coloca o leitor de cartões, localize a seta na parte frontal do leitor e certifique-se de que esta está posicionada para cima quando encaixar o leitor de cartões no lugar.

Quando o leitor de cartões estiver colocado, prima Menu no controlo remoto, seleccione Input Select e, em seguida, escolha Card Reader.

### <span id="page-43-2"></span><span id="page-43-0"></span>Utilizar a funcionalidade Self-Test quando a sua TV está ligada ao computador

Quando o seu computador está ligado à TV através de um conector DVI ou VGA, é possível utilizar a funcionalidade self-test para verificar se a TV está a funcionar correctamente. Se a TV e o computador estiverem correctamente ligados, mas o ecrã da TV permanecer a preto, execute a funcionalidade self-test da TV através dos seguintes passos:

- **1** Desligue tanto o computador como a TV.
- 2 Desligue o cabo de vídeo na parte posterior do computador.
- 3 Ligue a TV.

Se a TV não detectar um sinal de vídeo e funcionar correctamente, a caixa de diálogo flutuante "Dell - Self-Test Feature Check" surge no ecrã (num fundo preto).

Durante o modo self-test, a luz de funcionamento permanece a verde e o padrão de self-test desloca-se continuamente ao longo do ecrã. Esta caixa também surge durante o funcionamento normal do sistema, caso o cabo de vídeo se desligue ou seja danificado.

4 Desligue a TV e volte a ligar o cabo de vídeo e; em seguida, ligue o computador e a TV. Se o ecrã da TV permanecer a preto, o problema pode ser do computador ou da placa gráfica.

<span id="page-43-3"></span>Consulte a documentação do computador para obter mais informações.

### <span id="page-43-1"></span>Problemas ao utilizar a TV como um monitor

**NOTA:** Só é possível ligar o computador à TV utilizando um conector VGA.

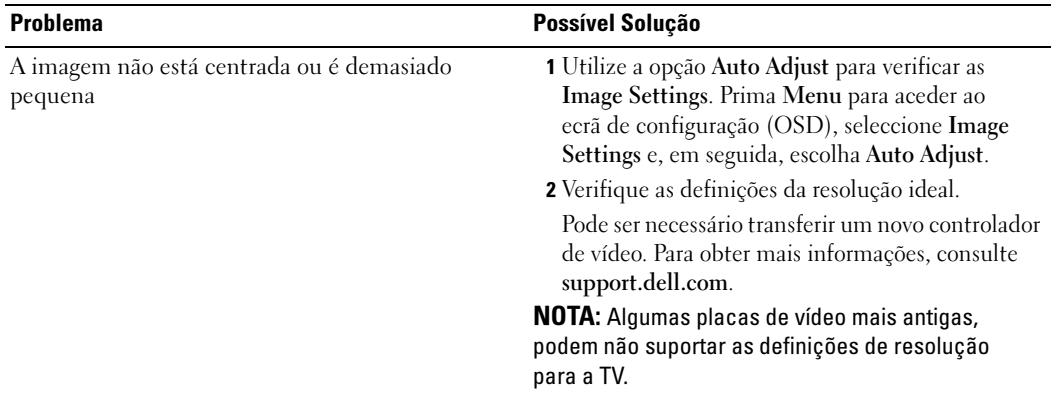

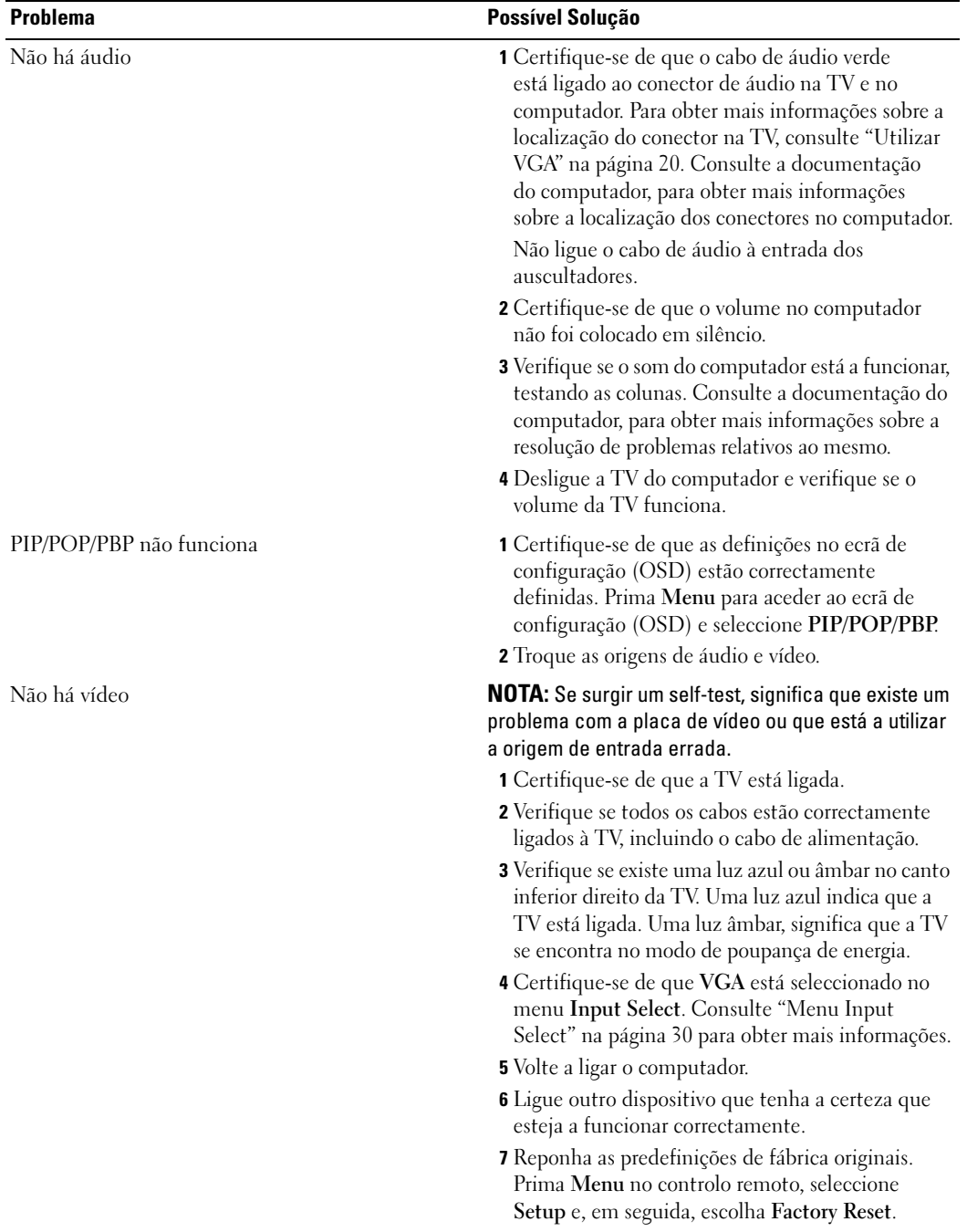

# <span id="page-46-1"></span><span id="page-46-0"></span>Especificações para a sua TV

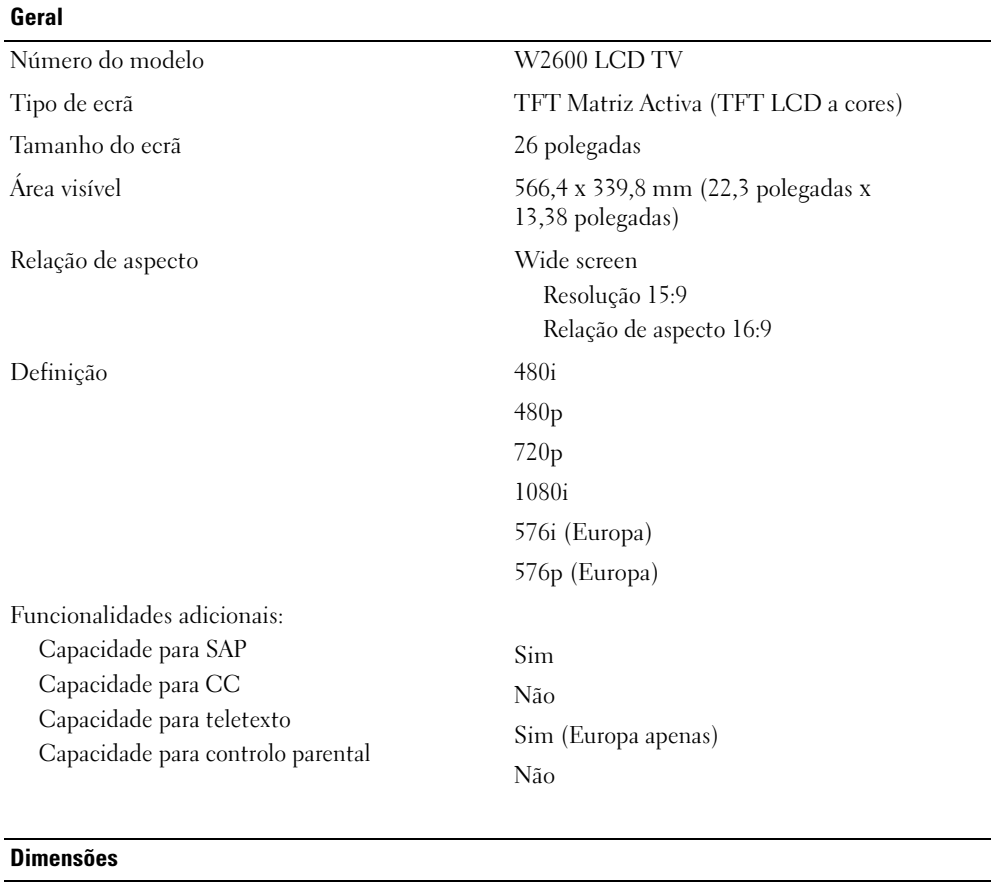

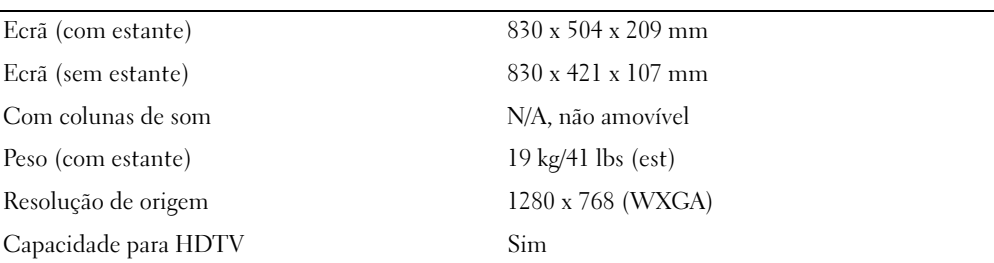

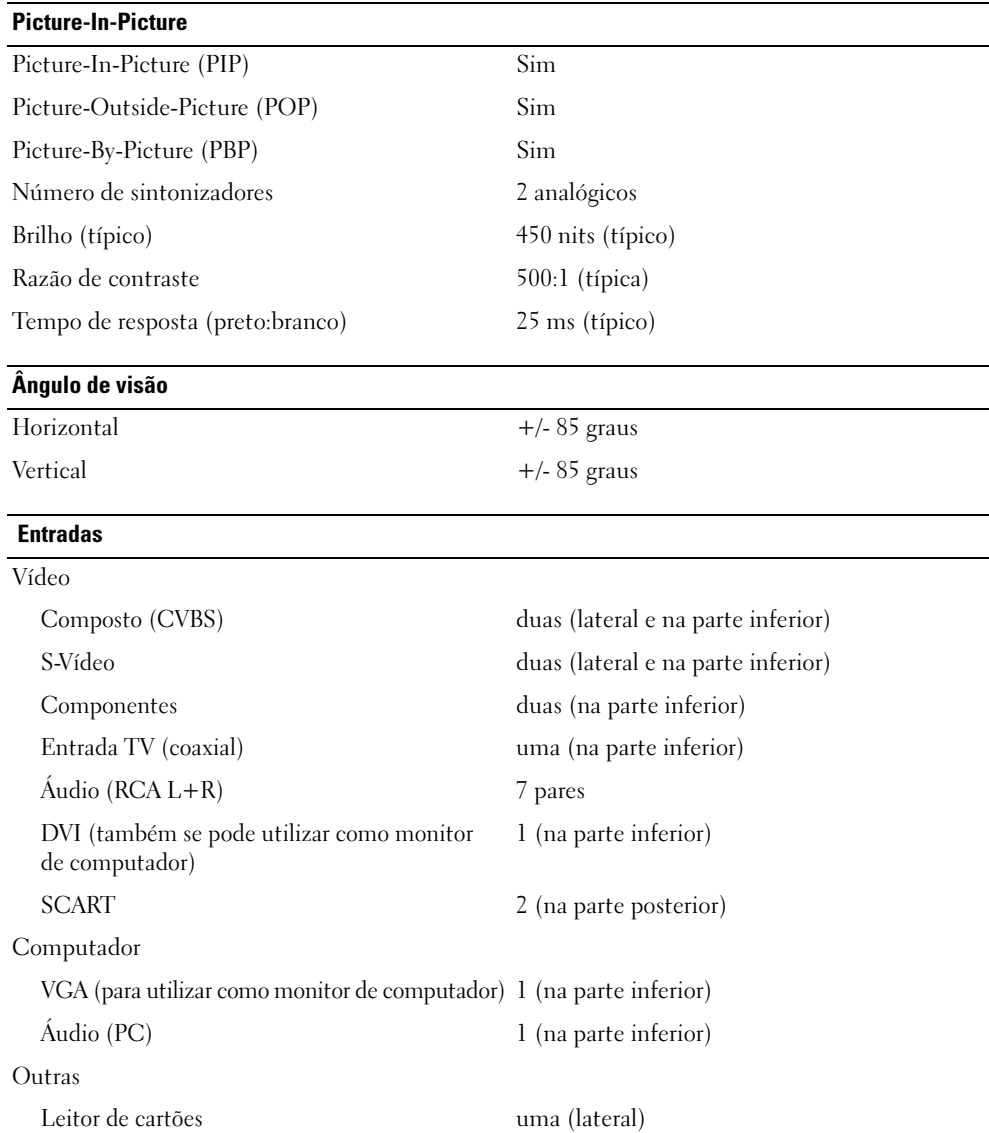

#### Saídas

Vídeo

Áudio (RCA L+R) um par Auscultadores uma (lateral)

Composto (CVBS) uma (na parte inferior)

#### Áudio

Colunas de som (integradas) 15 watts/canal

Efeitos SRS TruSurround XT Midnight Mode total de 30 watts

# <span id="page-50-0"></span>Índice

#### A

[Ajustar, 32](#page-31-1) [brilho, 31](#page-30-1) [cor, 31](#page-30-1) [Antena, 15](#page-14-0) [Áudio, 32](#page-31-1) [efeitos, 32](#page-31-1) [stereo, 32](#page-31-1) [auscultadores, 7](#page-6-2)

#### B

Botão [bloquear, 34](#page-33-3) [desbloquear, 34](#page-33-3) Botões [canais, 24](#page-23-1) [canal seguinte/anterior, 6](#page-5-1) [controlo remoto, 24](#page-23-1) [Ecrã de configuração \(OSD\), 6](#page-5-1) [Enter, 24](#page-23-1) [ligar/desligar, 6](#page-5-1) [Origem de entrada, 6](#page-5-1) [Painel lateral, 6](#page-5-1) [PIP, 24](#page-23-1) [volume, 6,](#page-5-1) [24](#page-23-1)

#### C

[Cabo coaxial, 15](#page-14-0) [Cabos, 9](#page-8-1)

[Canal, 34](#page-33-3) [Componente, 17](#page-16-0) Conector [VGA, 20](#page-19-1) [Conectores, 7](#page-6-2) [AV1, 7](#page-6-2) [AV2, 7-](#page-6-2)[8](#page-7-2) [AV4, 8](#page-7-2) [AV5, 8](#page-7-2) [AV6, 8](#page-7-2) [cabo coaxial, 8,](#page-7-2) [13](#page-12-3) [componente, 8,](#page-7-2) [13,](#page-12-3) [17](#page-16-0) [composto, 13,](#page-12-3) [15](#page-14-1) [DVI, 19](#page-18-0) [DVI-HDCP, 8,](#page-7-2) [13,](#page-12-3) [19](#page-18-0) [ligar/desligar, 8](#page-7-2) [localização de, 8](#page-7-2) [painel lateral, 7](#page-6-2) [qualidade, 13](#page-12-3) [S-Vídeo, 13,](#page-12-3) [16](#page-15-0) [configuração, 34](#page-33-3) [Conteúdo da embalagem, 9](#page-8-1) Controle remoto [Controlo remoto universal, 27](#page-26-1) [Controlo remoto, 29](#page-28-3) [botões, 24](#page-23-1) [pilhas, 23](#page-22-2) [problemas com, 43](#page-42-2) [utilização, 23](#page-22-2)

#### D

Dados sobre o Controlo remoto [Controlo remoto universal, 27](#page-26-1) Definições de fábrica [repor, 34](#page-33-3) [DVI-HDCP, 19](#page-18-0)

#### E

[Ecrã de configuração](#page-23-1)  [\(OSD\), 24,](#page-23-1) [29](#page-28-4) [aspecto, 34](#page-33-3) [Áudio, 32](#page-31-1) [configuração, 34](#page-33-3) [controlo remoto, 29](#page-28-3) [idioma, 30](#page-29-3) [Imagem, 31](#page-30-1) [Input Select, 30](#page-29-4) [leitor de cartões, 35](#page-34-1) [mensagens, 42](#page-41-1) [Menu principal, 29](#page-28-4) [PBP, 33](#page-32-1) [PIP, 33](#page-32-1) [POP, 33](#page-32-1) [teletexto, 34](#page-33-4) [temporizador, 34](#page-33-5) [utilização, 29](#page-28-4) [Especificações, 47](#page-46-1)

#### I

Indicador de funcionamento [luz âmbar, 5](#page-4-4) [luz azul, 5](#page-4-4) Input Select [Origens de entrada, 30](#page-29-4)

#### L

[Leitor de cartões, 7](#page-6-2) [cartões suportados, 35](#page-34-1) Ligar cabo [cabo coaxial, 15](#page-14-0) Ligar dispositivos ["Box" para satélite, 13](#page-12-4) ["Box" para TV por cabo, 13](#page-12-4) [Câmara de vídeo portátil, 13](#page-12-4) [Leitor de DVD, 13](#page-12-4) [Vídeo, 13](#page-12-4) [Ligar uma Antena, 15](#page-14-0) [Limpeza, 11](#page-10-1) Luz de funcionamento

#### M

[Midnight Mode, 32](#page-31-1) [Monitor, 20](#page-19-1)

#### O

[Origem de entrada, 24](#page-23-1) [mudar o nome, 34](#page-33-3)

#### P

[Picture-By-Picture, 33](#page-32-1) [Picture-In-Picture, 33](#page-32-1) [Picture-Outside-Picture, 33](#page-32-1) Problemas [controlo remoto, 43](#page-42-2) [TV, 37](#page-36-2)

#### R

[Receptor IV, 5](#page-4-4) [Resolução de problemas, 37](#page-36-2) [computador, 44](#page-43-2) [controlo remoto, 43](#page-42-2) [Ecrã de configuração](#page-41-1)  (OSD), 42 [monitor, 44](#page-43-3) [problemas gerais, 38](#page-37-1) [self test, 44](#page-43-2)

#### S

[SCART, 18](#page-17-0) [Self Test, 44](#page-43-2) Sobre [botões do painel lateral, 5](#page-4-5) [conectores laterais, 5](#page-4-5) [TV, 5](#page-4-5) [SRS, 32](#page-31-1) [S-Vídeo, 16](#page-15-0)

#### T

Tampa posterior [remoção, 19-](#page-18-0)[20](#page-19-1) [Teletexto, 34](#page-33-4) [Temporizador, 34](#page-33-5) TV [conectores, 13](#page-12-3) [configurar, 13](#page-12-4) [localização, 13](#page-12-5)

#### V

[VGA, 20](#page-19-1)

[âmbar, 5](#page-4-4) [azul, 5](#page-4-4)